# **2.2- DESCRIÇÃO DOS PRODUTOS/SERVIÇOS**

## **2.1Descrição dos Produtos**

O cardápio da Fit in Foco é caracterizado por ser rápido e saudável, indo de encontro as necessidades dos clientes, com objetivo na redução do consumo de gorduras saturadas e açucares, entre outros alimentos potencialmente prejudiciais. Nosso cardápio é constituído essencialmente por pratos prontos, sanduiches naturais, saladas, sucos, chás, sobremesas.

## **2.1.1 Saladas**

## **Quadro 1 - Saladas Fit in Foco**

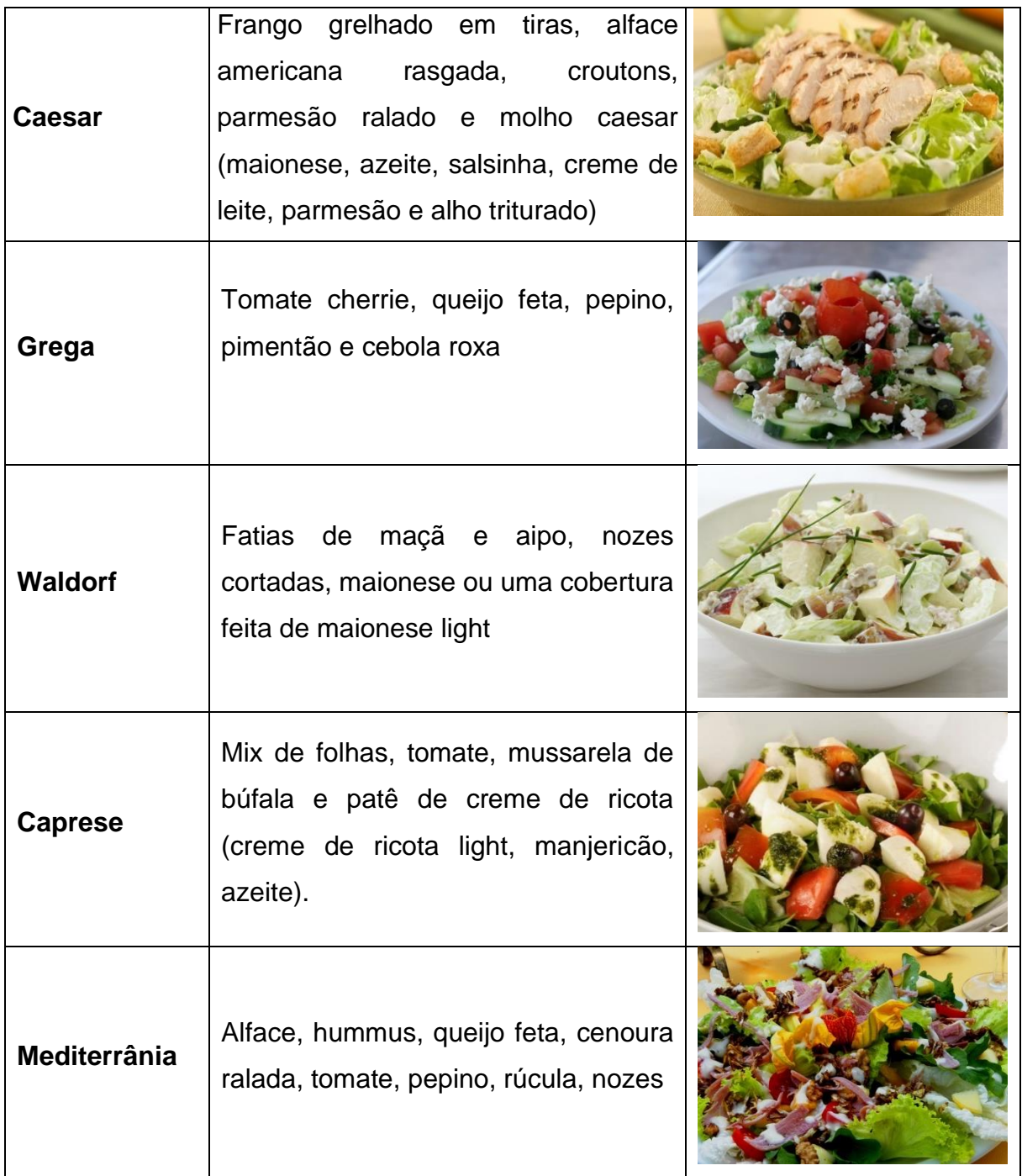

## **2.1.2 Sanduiches**

## **Quadro 2 - Sanduíches Fit in Foco**

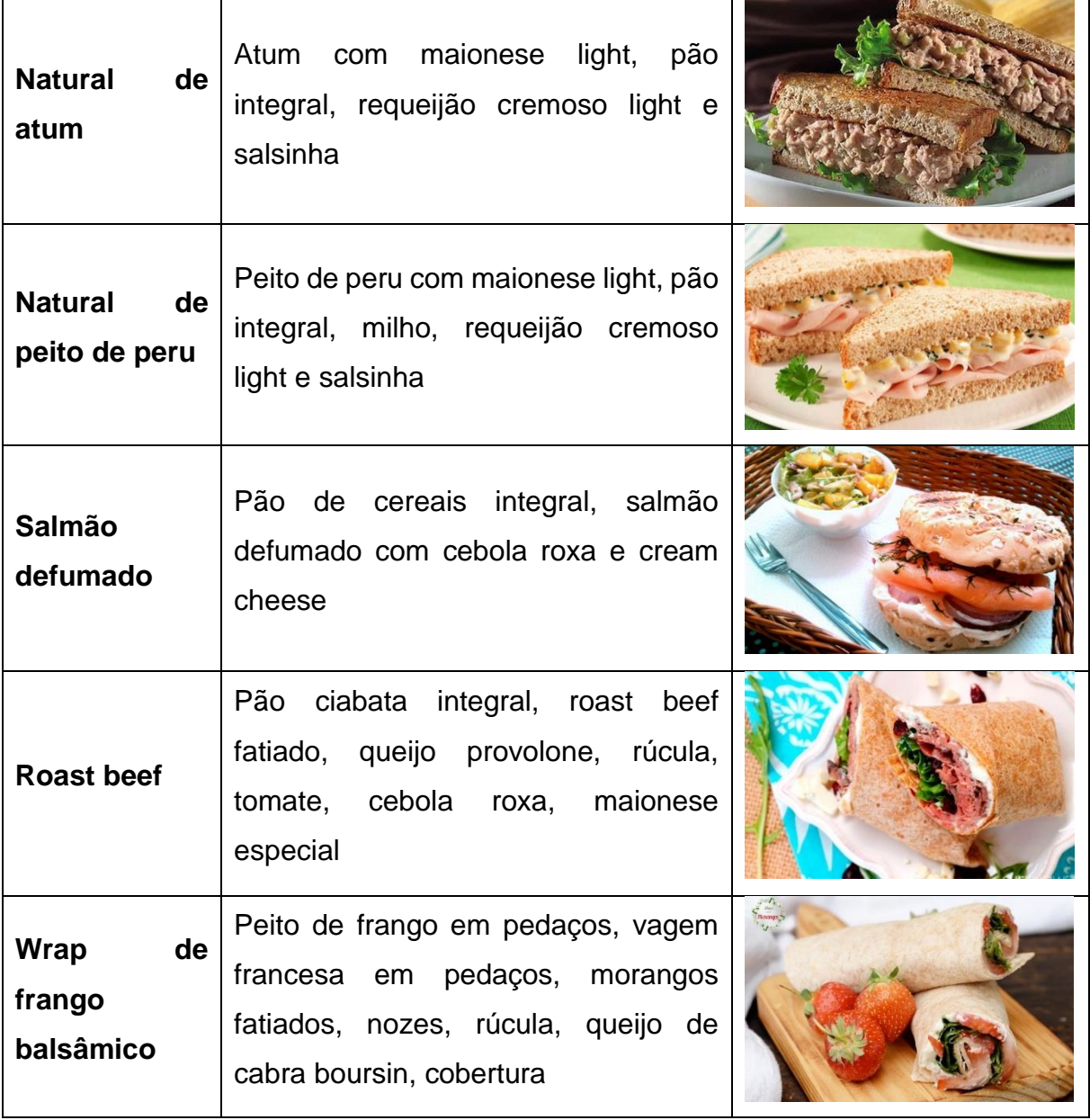

## **2.1.3 Pratos quentes**

# **Quadro 3 - Pratos quentes Fit in Foco**

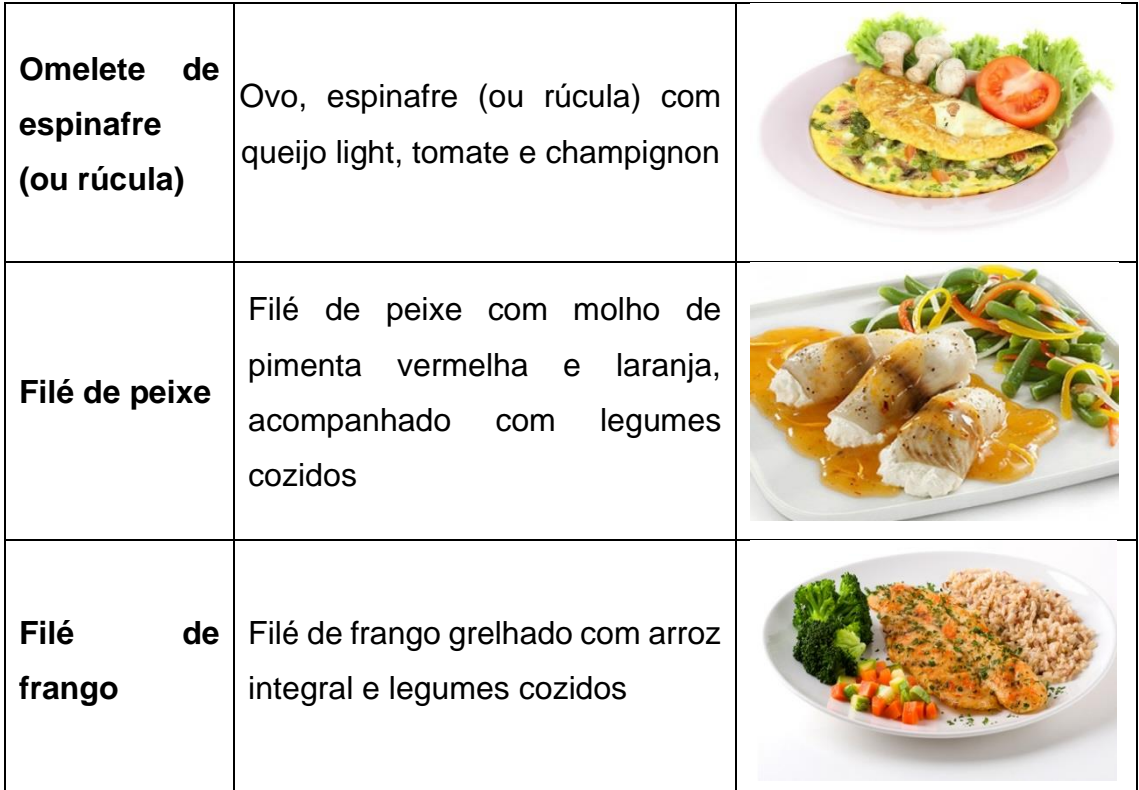

## **2.1.4 Bebidas**

## **Quadro 4 - Bebidas Fit in Foco**

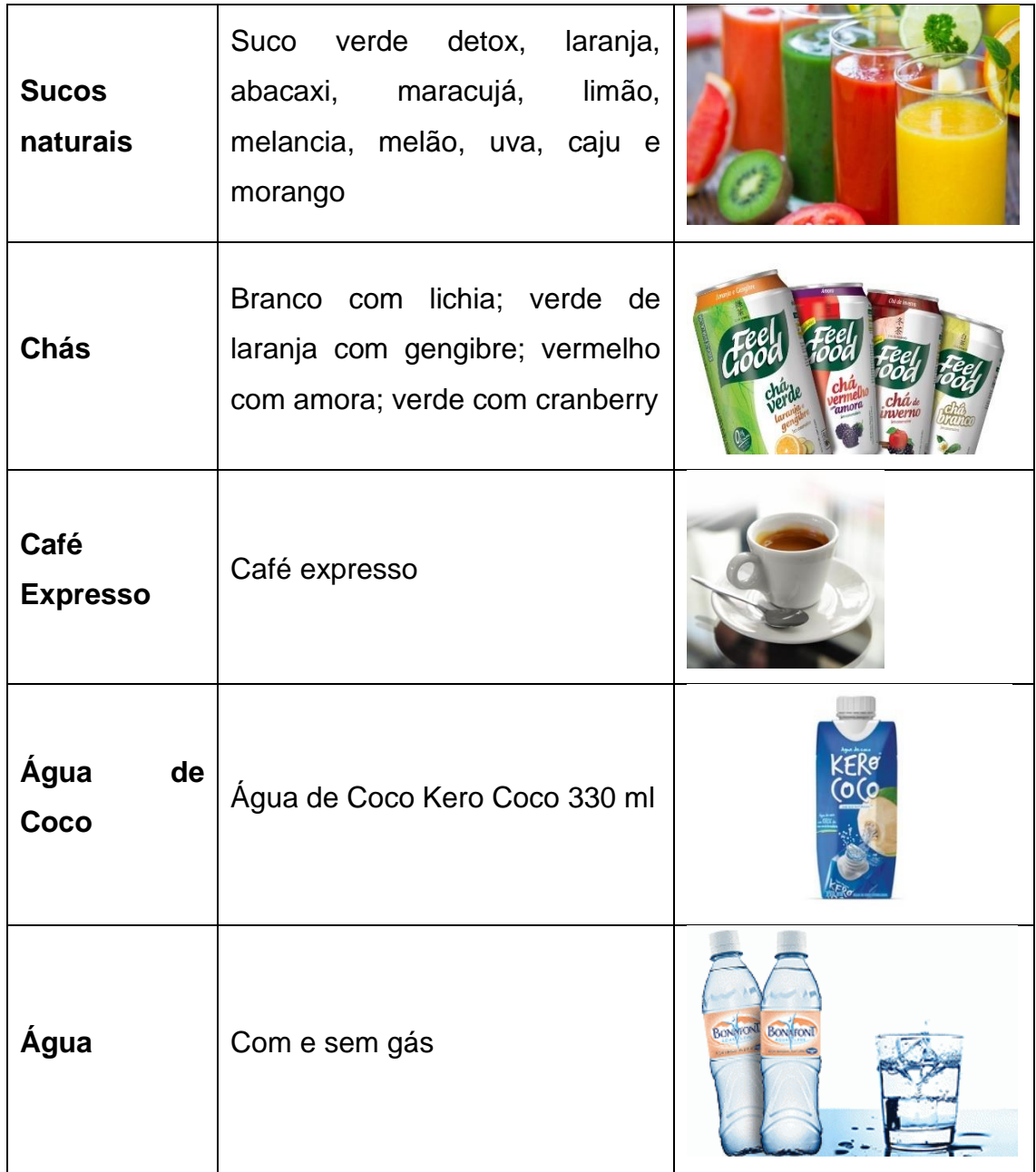

Fonte: Autoria do grupo

## **2.1.5 Sobremesas**

## **Quadro 5 - Sobremesas Fit in Foco**

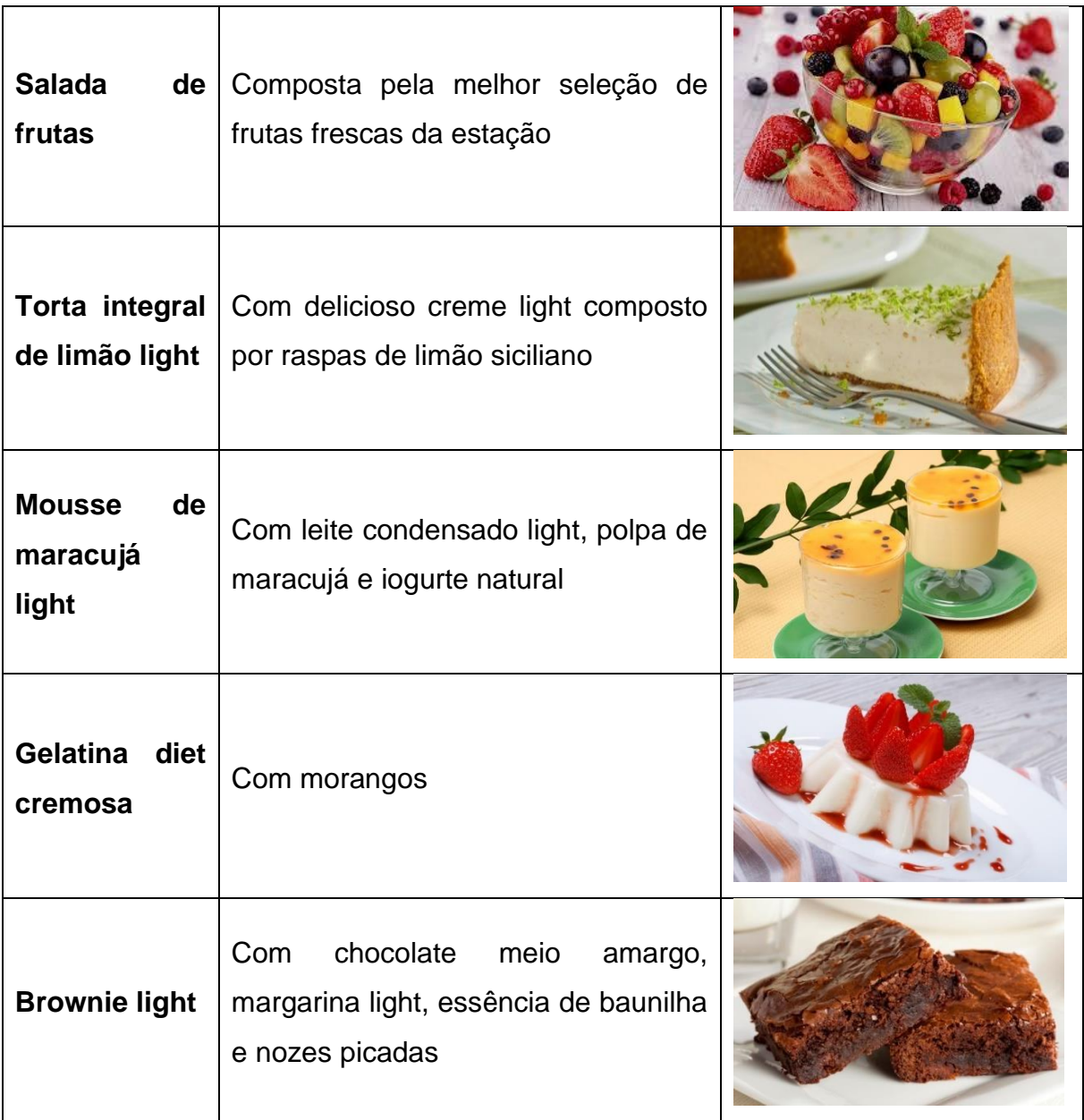

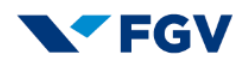

## 2.2- DESCRIÇÃO DOS PRODUTOS/SERVIÇOS (exemplo APP)

### **2.2 Descrição dos produtos / serviços**

#### **2.2.1 Interface via aplicativo**

O aplicativo My Pet Pl@ce tem como objetivo estabelecer uma relação direta entre consumidores de produtos e serviços para pets e estabelecimentos ou parceiros de serviços que atendam integralmente a estas demandas com rapidez e qualidade nos serviços oferecidos.

Identificamos um nicho de mercado onde pequenos parceiros de serviços (ora denominados a partir de agora como parceiros) podem ganhar escala na prestação de serviços ou venda de produtos através de uma plataforma (aplicativo) que os conecte diretamente aos clientes que demandam suas necessidades de produtos e serviços com relação aos seus pets. Os clientes também realizarão acessos e consultas de serviços e produtos junto aos grandes fornecedores de insumos e serviços (ora denominados a partir de agora como parceiros) para pets atualmente no mercado.

Para as relações de aquisição de produtos ou serviços, nosso aplicativo foi estruturado seguindo os cinco tópicos macro abaixo:

- 1) Pet Food: é o segmento que compreende toda a alimentação destinada aos animais de estimação, produzida de maneira industrial ou não;
- 2) Pet Care: segmento de equipamentos, acessórios e produtos de higiene e beleza animal;
- 3) Pet Vet: segmento de medicamentos veterinários;
- 4) Pet Serv: segmento de serviços;
- 5) Doações: opção onde os clientes manifestam seu desejo de contratar produtos ou serviços para ONG´s.

O aplicativo My Pet Pl@ce poderá ser utilizado nas plataformas Android e IOS e estarão disponíveis para download no Google Play e Apple Store.

O aplicativo My Pet Pl@ce tem as seguintes funcionalidades:

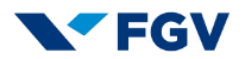

#### **Menu Quem Somos:**

o Um breve descritivo da My Pet Pl@ce concentrando todos os nossos contatos através dos diversos canais atualmente utilizados bem como das nossas mídias sociais:

#### **FIGURA 1: Menu Quem Somos**

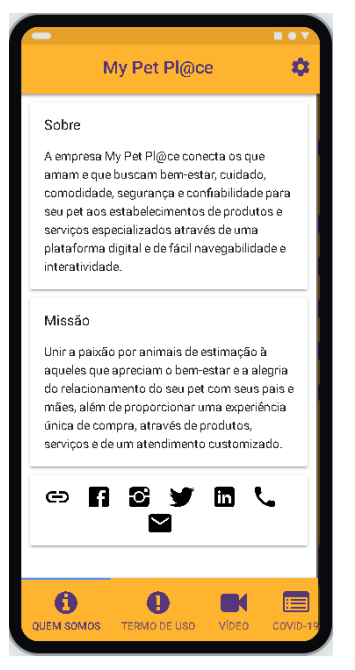

Fonte: Autoria do grupo.

## **Menu Termo de Uso:**

o Contém as diretrizes, regras e responsabilidades que devem ser adotadas pelos usuários do aplicativo My Pet Pl@ce (clientes, parceiros, empresa My Pet Pl@ce):

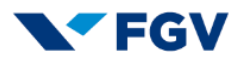

#### **FIGURA 2: Menu Termo de Uso**

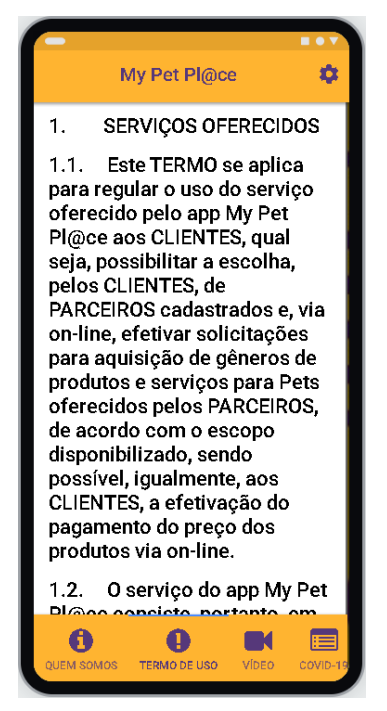

Fonte: Autoria do grupo.

o O termo de uso em sua íntegra está descrito no ANEXO I.

#### **Menu Vídeo:**

o Contém vídeo promocional da empresa My Pet Pl@ce para divulgação entre clientes e parceiros:

#### **FIGURA 3: Menu Vídeo**

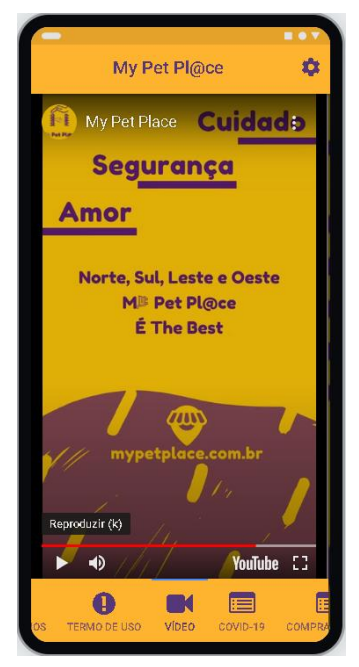

Fonte: Autoria do grupo.

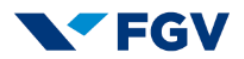

## **Menu COVID-19:**

o Contém instruções sobre a pandemia de Covid-19 publicadas pela OMS - Organização Mundial da Saúde, que servirão de referência para clientes e parceiros que utilizarão o aplicativo My Pet Pl@ce:

#### **FIGURA 4: Menu COVID-19**

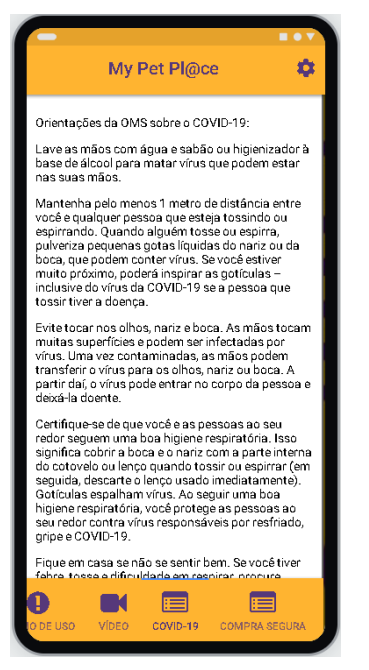

Fonte: Autoria do grupo.

- $\circ$  Seguem instruções do Menu COVID-19 na íntegra  $^{26}$ :
	- Lave as mãos com água e sabão ou higienizador à base de álcool para matar vírus que podem estar em suas mãos;
	- Mantenha pelo menos 1 metro de distância entre você e qualquer pessoa que esteja tossindo ou espirrando. Quando alguém tosse ou espirra, pulveriza pequenas gotas líquidas do nariz ou da boca, que podem conter vírus. Se você estiver muito próximo, poderá inspirar as gotículas – inclusive do coronavírus se a pessoa que tossir tiver a doença;

<sup>26</sup> SOCIEDADE BRASILEIRA DE PNEUMOLOGIA E TISIOLOGIA. **Orientações da OMS para prevenção da COVID-19.** 2020.

Disponível em: <https://sbpt.org.br/portal/covid-19-oms/>. Acesso em: 26 ago. 2020.

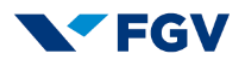

- Evite tocar nos olhos, nariz e boca. As mãos tocam muitas superfícies e podem ser infectadas por vírus. Uma vez contaminadas, as mãos podem transferir o vírus para os olhos, nariz ou boca. A partir daí, o vírus pode entrar no corpo da pessoa e deixá-la doente;
- Certifique-se de que você e as pessoas ao seu redor seguem uma boa higiene respiratória. Isso significa cobrir a boca e o nariz com a parte interna do cotovelo ou lenço quando tossir ou espirrar (em seguida, descarte o lenço usado imediatamente). Gotículas espalham vírus. Ao seguir uma boa higiene respiratória, você protege as pessoas ao seu redor contra vírus responsáveis por resfriado, gripe e Covid-19;
- Fique em casa se não se sentir bem. Se você tiver febre, tosse e dificuldade em respirar, procure atendimento médico. Siga as instruções da sua autoridade sanitária nacional ou local, porque elas sempre terão as informações mais atualizadas sobre a situação em sua área;
- Pessoas doentes devem adiar ou evitar viajar para as áreas afetadas por coronavírus. Áreas afetadas são países, áreas, províncias ou cidades onde há transmissão contínua – não áreas com apenas casos importados;
- Os viajantes que retornam das áreas afetadas devem monitorar seus sintomas por 14 dias e seguir os protocolos nacionais dos países receptores; e se ocorrerem sintomas, devem entrar em contato com um médico e informar sobre o histórico de viagem e os sintomas.

## **Menu Compra Segura:**

o Contém informações sobre segurança digital adotadas pelo aplicativo My Pet Pl@ce em compras realizadas pela internet:

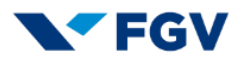

#### **FIGURA 5: Menu Compra Segura**

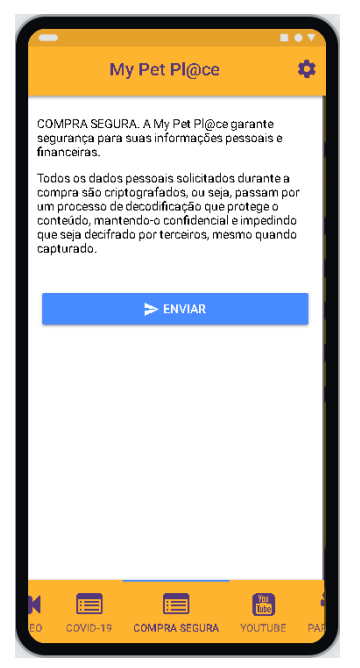

Fonte: Autoria do grupo.

## **Menu Youtube:**

o Divulgação do canal no Youtube do aplicativo My Pet Pl@ce, onde poderão ser consultados vídeos e assuntos pertinentes ao mundo Pet:

### **FIGURA 6: Menu Youtube**

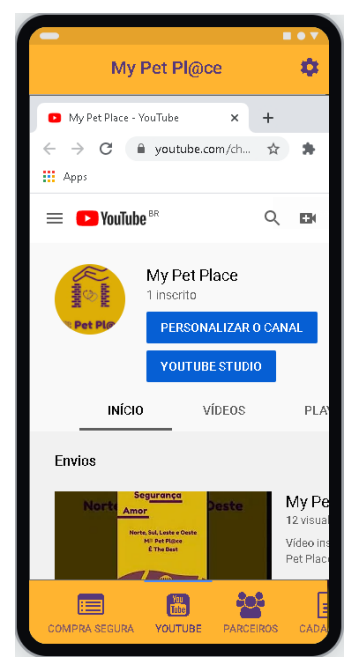

Fonte: Autoria do grupo.

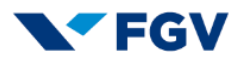

### **Menu Parceiros:**

o Área dedicada ao cadastro de parceiros para oferta de produtos e/ou serviços aos clientes do aplicativo My Pet Pl@ce:

#### **FIGURA 7: Menu Parceiros**

| My Pet Pl@ce                                                                                |     |
|---------------------------------------------------------------------------------------------|-----|
| Cadastro comercial de parceiros para ofertar<br>produtos e/ou servicos dentro de nosso APP. |     |
| Tipo de identificação (PF ou PJ):                                                           |     |
| Identificação:                                                                              |     |
| Foto:                                                                                       |     |
| Tipo de cadastro:                                                                           |     |
| Número do cadastro:                                                                         |     |
| RG-                                                                                         |     |
| Contrato Social:                                                                            |     |
| GURA<br><b>YOUTUBE</b><br><b>PARCEIROS</b><br>CADASTROS                                     | CLI |

Fonte: Autoria do grupo.

- o O cadastro é realizado da seguinte maneira:
	- Tipo de identificação (PF ou PJ): deverá ser selecionada apenas uma opção:
		- **Pessoa física Nome completo;**
		- Pessoa jurídica Razão Social e Nome Fantasia.
	- **Identificação: nome completo;**
	- **Foto: deverá ser inserida uma foto 3X4 recente:**
	- Tipo de cadastro: deverá ser selecionada uma opção:
		- CPF;
		- $CNP$
- o Número do cadastro: deverá ser informado o número do documento selecionado no item anterior;
- o RG: deverá ser informado o número do Registro Geral;
- o Contrato Social: deverá ser informado o número do Contrato Social;

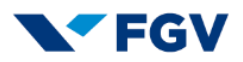

- o CEP de postagem: deverá ser informado o CEP de onde o produto sairá para o cliente. Esta informação é importante para fins de cálculo do frete de postagem dos produtos;
- o Rua / Avenida: deverá ser informado o logradouro;
- o Número: deverá ser informado o número do estabelecimento;
- o Complemento: deverá ser informado algum complemento (casa, apartamento, etc.);
- o Bairro: deverá ser informado o bairro;
- o Município: deverá ser informado o município;
- o E-mail comercial: deverá ser informado o e-mail comercial;
- o Telefone: deverá ser informado o telefone de contato;
- o Perfil do cadastro: deverá ser selecionada uma opção:
	- **Vendedor de produtos;**
	- **Vendedor de serviços;**
	- Vendedor de produtos e serviços.
- o Vendido e entregue por?:
	- Deverá ser informado o nome do vendedor e/ou entregador.
- o Haverá integração com o aplicativo My Pet Pl@ce por meio de uma seleção de opção:
	- $-HUB:$
	- $E$ FRP;
	- **Integração manual via planilha.**
- o Nossa equipe de TI fará uma integração entre o sistema do parceiro e o sistema da My Pet PL@ce de forma que cadastros de produtos e serviços em grande quantidade de grandes parceiros sejam realizados de forma rápida, segura e confiável. O mesmo princípio se aplica a cadastros de produtos e serviços em pequenas quantidades de parceiros em ritmo de crescimento;
- o Responsável comercial: deverá ser informado o nome do responsável comercial;
- o E-mail: deverá ser informado o e-mail do responsável comercial;
- o Telefone: deverá ser informado o telefone do responsável comercial;
- o Responsável pelo SAC: deverá ser informado o nome do responsável pelo SAC (Serviço de Atendimento ao Consumidor);

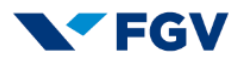

- o Responsável financeiro: deverá ser informado o nome do responsável financeiro;
- o Responsável jurídico: deverá ser informado o nome do responsável jurídico;
- o Responsável TI: deverá ser informado o nome do responsável da TI (Tecnologia da Informação);
- o Qual a frequência que deseja receber suas vendas? Deverá ser selecionada uma opção:
	- 30 dias após venda à vista;
	- Em parcelas conforme a venda (30 dias após a primeira parcela).
- o Escolher data fixa para recebimento: deverá ser selecionando uma opção:
	- Dia 30 de cada mês;
	- Dias 15 e 30 de cada mês.
- o Selecione o banco (dados bancários do mesmo CPF ou CNPJ já informado): deverá ser selecionada uma opção dentre os vários bancos já pré-cadastrados no aplicativo:

#### **FIGURA 8: Bancos pré-cadastrados**

| Selecione o banco (dados bancários do<br>mesmo CPF ou CNPJ já informado): |
|---------------------------------------------------------------------------|
| 001 - Banco do Brasil S.A.                                                |
| 033 - Banco Santander (Brasil) S.A.                                       |
| 104 - Caixa Econômica Federal                                             |
| 237 - Banco Bradesco S.A.                                                 |
| 341 - Banco Itaú S.A.                                                     |
| 356 - Banco Real S.A. (antigo)                                            |
| 389 - Banco Mercantil do Brasil S.A.                                      |
| 399 - HSBC Bank Brasil S.A. - Banco<br>Múltiplo                           |
| 422 - Banco Safra S.A.                                                    |
| 453 - Banco Rural S.A.                                                    |
| 633 - Banco Rendimento S.A.                                               |
| 652 – Itaú Linihanco Holding S.A                                          |
| Cancelar                                                                  |

Fonte: Autoria do grupo.

o Número da Agência: deverá ser informado o número da agência;

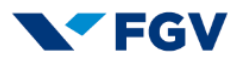

- o Número da conta corrente e dígito: deverá ser informado o número da conta corrente e dígito;
- o Termo de uso: o termo de uso (informado na íntegra anteriormente), será exibido para leitura e consentimento através de *checking* digital;

#### **FIGURA 9: Checking digital**

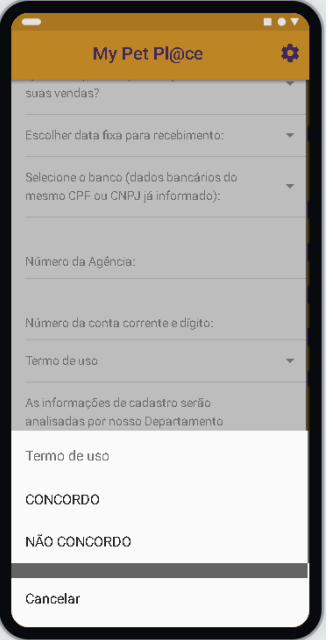

Fonte: Autoria do grupo.

o As informações de cadastro serão analisadas por nosso Departamento Jurídico e os próximos passos serão enviados no e-mail informado no cadastro: pós-validação de nosso departamento jurídico, o detentor do cadastro receberá um e-mail com os próximos passos.

## **Menu Cadastros:**

o Área dedicada ao cadastro de produtos e/ou serviços que tornarão disponíveis no aplicativo My Pet Pl@ce para seleção dos clientes:

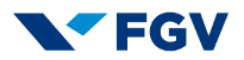

#### **FIGURA 10: Menu Cadastros**

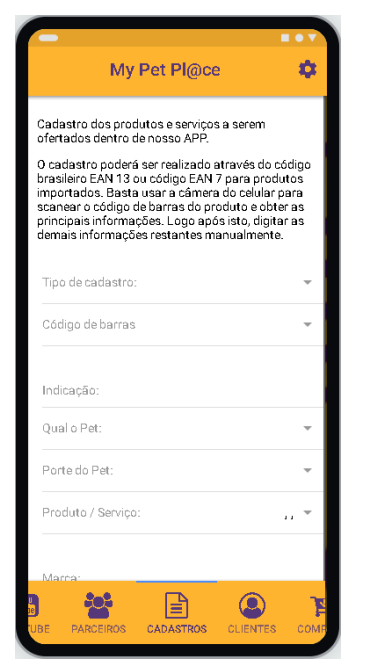

Fonte: Autoria do grupo.

- o O cadastro dos produtos e serviços é realizado da seguinte maneira:
	- **Tipo de cadastro:** 
		- Deverá ser selecionada apenas uma opção conforme detalhamento realizado anteriormente de cada um dos tópicos macro abaixo:
			- Pet Food;
			- Pet Care;
			- Pet Vet;
			- Pet Serv;
			- Doações;

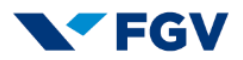

#### **FIGURA 11: Tópicos macro**

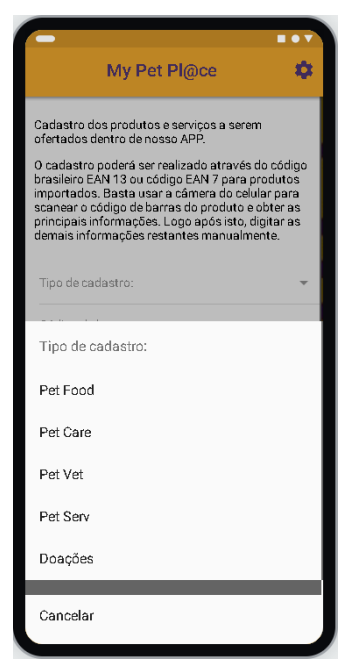

Fonte: Autoria do grupo.

- o Código de barras:
	- Para cadastrar produtos, a opção de utilizar a câmera do celular para escanear os códigos EAN 13 ou EAN 7 poderá ser selecionada de forma a agilizar o cadastro. Caso o produto não possua nenhum código EAN, a opção de digitação manual poderá ser escolhida.

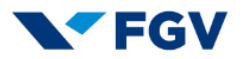

#### **FIGURA 12: Selecionar modo de cadastro**

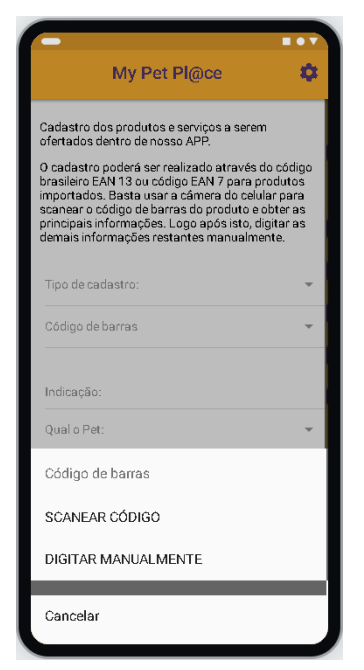

Fonte: Autoria do grupo.

- o Indicação:
	- Deverá ser informado o tipo de indicação do produto (exemplo: ganho de peso, controle de oleosidade do pelo, etc.).
- o Qual o Pet:
	- Deverá ser informado para qual Pet o produto é indicado.

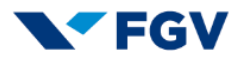

#### **FIGURA 13: Qual o Pet?**

| My Pet Pl@ce                              |  |
|-------------------------------------------|--|
| demais informações restantes manualmente. |  |
| Tipo de cadastro:                         |  |
| Código de barras                          |  |
| Indicação:                                |  |
| Qual o Pet:                               |  |
| Qual o Pet:                               |  |
| Cachoro                                   |  |
| Gato                                      |  |
| Pássaro                                   |  |
| Peixe                                     |  |
| Outro Pet: especificar                    |  |
| Cancelar                                  |  |

Fonte: Autoria do grupo.

- o Porte do Pet:
	- Deverá ser informado o porte do Pet como:

#### **FIGURA 14: Qual o porte?**

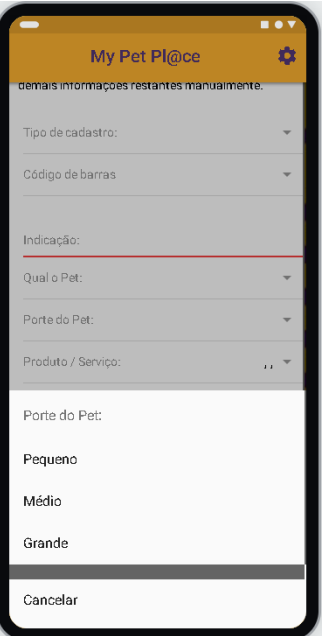

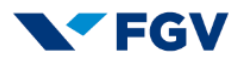

- o Produto / Serviço:
	- Deverá ser informado o tipo de produto ou serviço ou doação mediante as categorias abaixo:

#### **FIGURA 15: Selecionar produto ou serviço ou doação**

| Produto / Serviço:            |
|-------------------------------|
| Pet Food: Ração               |
| Pet Food: Latas               |
| Pet Food: Sachés              |
| Pet Food: Petiscos            |
| Pet Food: Outros  especificar |
|                               |
| Pet Care: Tapetes             |
| Pet Care: Shampoo             |
| Pet Care: Caixa / areia       |
| Pet Care: Escovas             |
| Pet Care: Outros  especificar |
|                               |
| Cancelar                      |

Fonte: Autoria do grupo.

**FIGURA 16: Selecionar produto ou serviço ou doação**

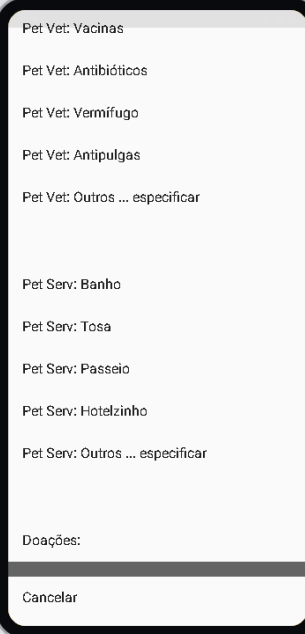

Fonte: Autoria do grupo.

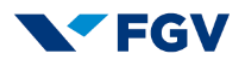

- o Marca:
	- Deverá ser informada a marca do produto a ser ofertado no aplicativo My Pet PL@ce.
- o Tipo de embalagem:
	- Deverá ser informado o tipo de embalagem (exemplo: embalagem de 15 kg, embalagem de 30 kg, etc.).
- o Dimensões em cm:
	- Deverão ser informadas as dimensões do produto de forma a facilitar o dimensionamento do transporte (tipo de veículo, frete, etc.).
- o Escopo do serviço:
	- Deverá ser informado o escopo do serviço a ser prestado (exemplo: tipo de tosa, tipo de banho, etc.).
- o Tempo médio do serviço:
	- Deverá ser informado o tempo gasto no serviço a ser prestado para compatibilizar o valor R\$ / tempo do serviço prestado.
- o Entrega e retirada do Pet:

#### **FIGURA 17: Selecionar produto ou serviço ou doação**

| My Pet Pl@ce                                       |
|----------------------------------------------------|
| Tipo de embalagem:                                 |
| Dimensões em cm:                                   |
| Escopo do serviço:                                 |
| Tempo médio do serviço:                            |
| Entrega e retirada do Pet:                         |
| Entrega e retirada do Pet:                         |
| Realização dos serviços no domicílio do<br>cliente |
| Transporte próprio do prestador de serviço         |
| Envio e retirada pelo cliente                      |
| Cancelar                                           |

Fonte: Autoria do grupo.

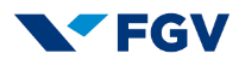

- o Valor:
	- Deverá ser informado o valor do produto ou serviço cadastrado.
- o Foto:
	- Deverá ser carregada uma foto do produto ou serviço a ser cadastrado em nosso aplicativo My Pet Pl@ce.
- **Menu Clientes:**
	- o Área dedicada ao cadastro de clientes para efetuar compra de produtos e serviços no aplicativo My Pet Pl@ce:

#### **FIGURA 18: Menu Clientes**

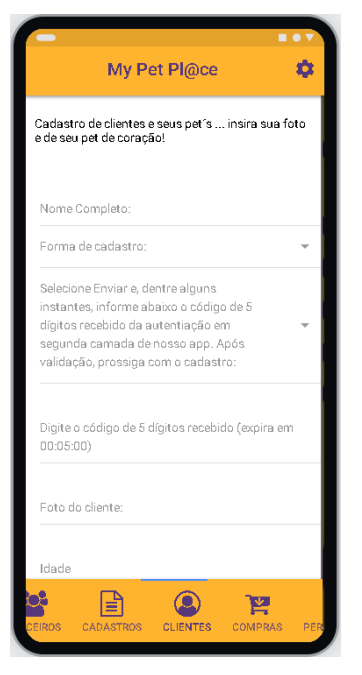

- o Nome Completo:
	- Deverá ser informado o nome completo do cliente.
- o Forma de cadastro:
	- Deverá ser informada uma das opções de cadastro abaixo:
		- E-mail;
		- Número de celular:
		- Continuar com Facebook;
		- **Continuar com Google.**

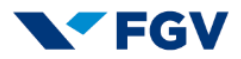

#### **FIGURA 19: Forma de Cadastro**

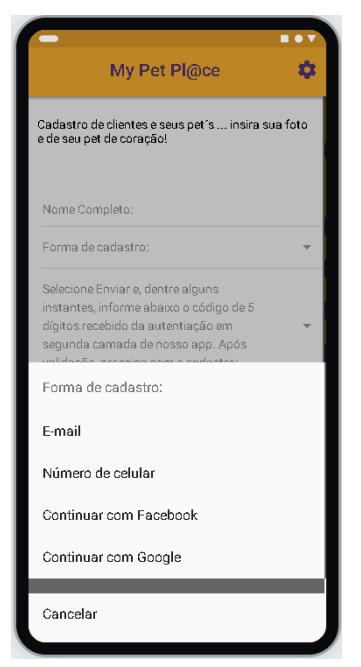

Fonte: Autoria do grupo.

 Selecione Enviar e, dentre alguns instantes, informe abaixo o código de 5 dígitos recebido da autenticação em segunda camada de nosso aplicativo. Após validação, prossiga com o cadastro:

#### **FIGURA 20: Enviar código de autenticação**

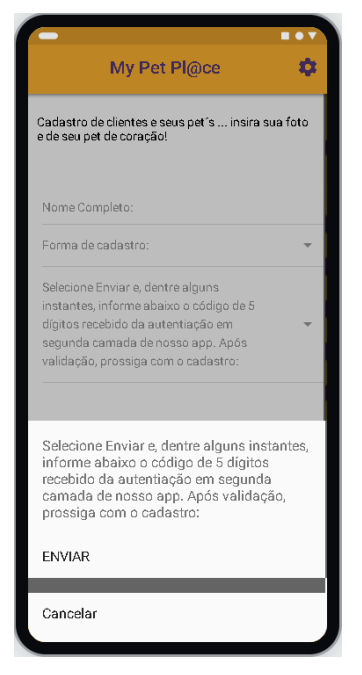

Fonte: Autoria do grupo.

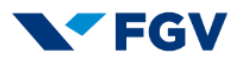

- Digite o código de 5 dígitos recebido (expira em 00:05:00): o código informado deverá ser resgatado, conforme opção de cadastro realizada anteriormente, e digitado nesta opção para ser validado (validação em segunda camada de segurança).
- o Foto do cliente:
	- Espaço para o cliente postar uma foto para melhor experiência de navegação no aplicativo.
- o Idade:
	- Deverá ser informada a idade do cliente.
- o Gênero:
	- Deverá ser informado conforme opções no aplicativo.

#### **FIGURA 21: Escolha do Gênero**

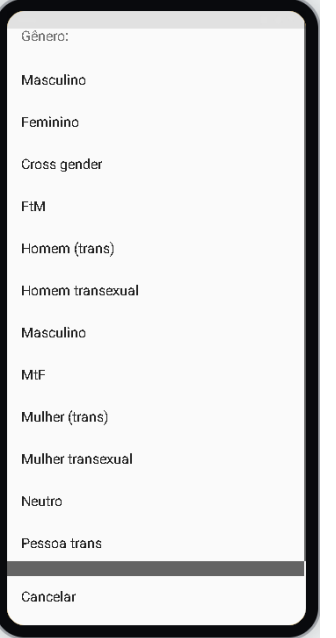

- $\circ$  Nome(s) do(s) Pet(s):
	- Deverá ser informado o (s) nome (s) do (s) Pet (s) do cliente.
- o Sexo:
	- Deverá ser informado o sexo conforme opções do aplicativo:

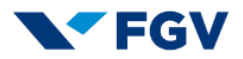

#### **FIGURA 22: Escolha do sexo do Pet**

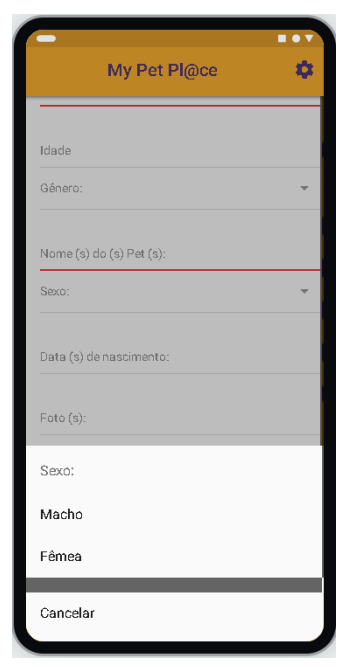

Fonte: Autoria do grupo.

- o Data(s) de nascimento:
	- Deverá(ão) ser informada(s) a(s) data(s) de nascimento do(s) PET(s).
- o Foto(s):
	- Deverá(ão) ser postada(s) a(s) foto(s) do(s) PET(s).
- o Rua / Avenida:
	- **-** Deverá ser informado o logradouro.
- o Número:
	- Deverá ser informado o número.
- o Bairro:
	- Deverá ser informado o bairro.
- o CEP:
	- **Deverá ser informado o CEP do local.**
- o Cidade:
	- Deverá ser informada a cidade.
- o Estado:
	- Deverá ser informado o estado.

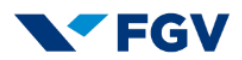

- o Digite novamente o e-mail:
	- O e-mail cadastrado anteriormente deverá ser digitado novamente.
- o Digite novamente o número de celular com DDD:
	- O número de celular cadastrado anteriormente deverá ser digitado novamente.
- o Informe o método principal de pagamento (pode ser alterado a qualquer momento):
	- Deverá ser informado um método de pagamento inicial:
		- Cartão de crédito:
		- Cartão de débito;
		- Boleto;
		- **Transferência bancária.**

### **FIGURA 23: Escolha do sexo do Pet**

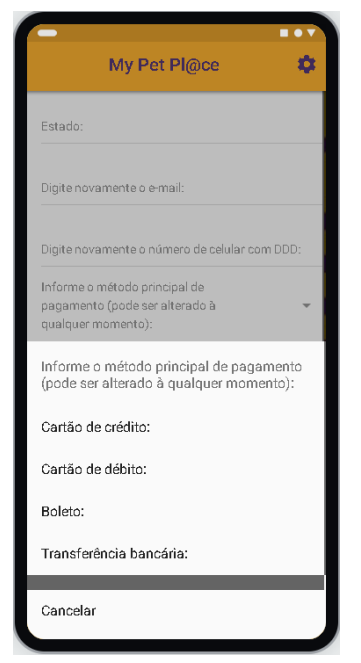

Fonte: Autoria do grupo.

- o Número do cartão de crédito:
	- Deverá ser informado o número do cartão de crédito.
- o Nome do titular do cartão:
	- Deverá ser informado o nome do titular do cartão de crédito.

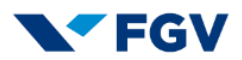

- o Validade mês (XX):
	- Deverá ser informada a data de validade no formato XX.
- o Validade ano (XXXX):
	- Deverá ser informado o ano de validade no formato XXXX.
- o Código de segurança:
	- Deverá ser informado o código de segurança do cartão.
- o Bandeira:
	- Deverá ser selecionada a bandeira do cartão conforme menu do aplicativo:

### **FIGURA 24: Escolha da bandeira do cartão**

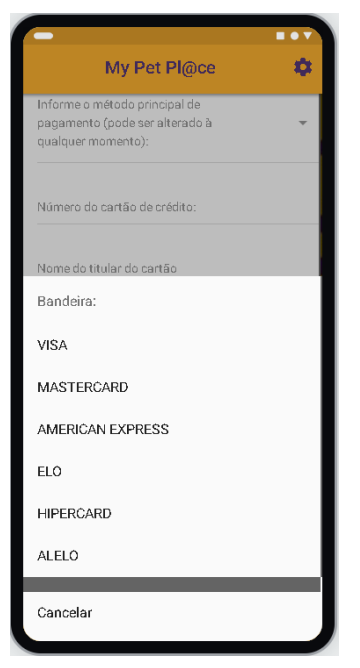

Fonte: Autoria do grupo.

## **Menu Compras:**

o Área dedicada à realização de compra de produtos, serviços e realização de doações. O campo Busca nesta tela poderá ser utilizado para inserir uma palavra chave (exemplo ração, vitamina, vacina, etc.) para que o aplicativo possa dispor em tela as opções disponíveis.

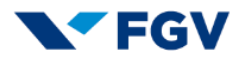

#### **FIGURA 25: Menu Compras**

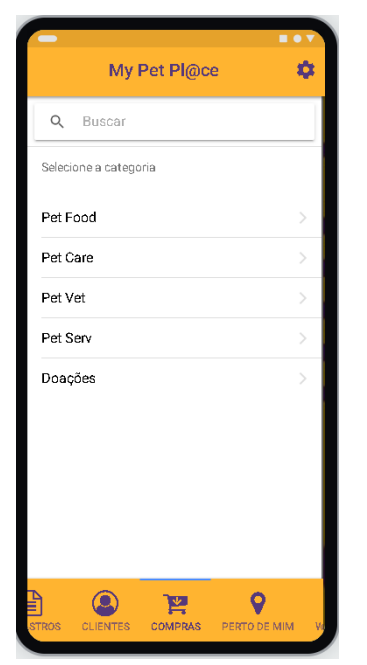

Fonte: Autoria do grupo.

- o Área Pet Food:
	- Selecionando Pet Food, uma área exclusiva é aberta contendo produtos de alimentação e derivados para Pets.

#### **FIGURA 26: Menu Pet Food**

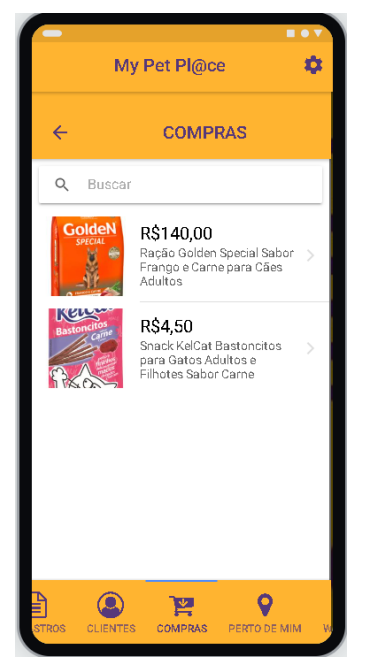

Fonte: Autoria do grupo.

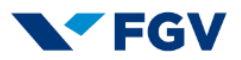

 No campo Busca poderá ser digitada uma palavra chave para que o aplicativo já exiba o resultado da pesquisa.

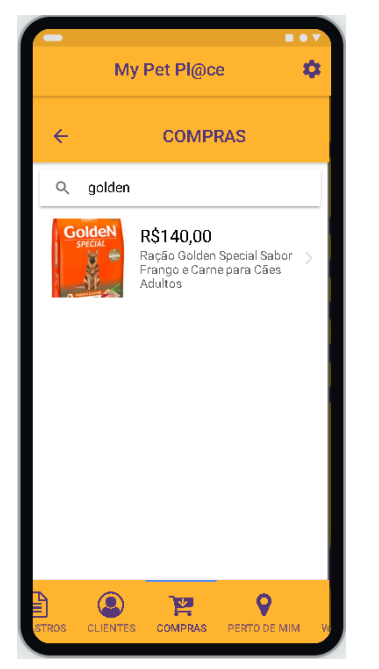

#### **FIGURA 27: Opção busca em Pet Food**

- Ao selecionar um determinado item, uma nova tela é exibida contendo informações do produto (marca, embalagem, preço, fornecedor etc.), os campos para mandar o produto para o carrinho e continuar comprando ou já realizar a compra imediata do produto e, logo abaixo, o fornecedor já escolhido pelo aplicativo My Pet Pl@ce. Mediante um filtro de pesquisa onde poderão ser combinadas as seguintes opções abaixo, o aplicativo My Pet Pl@ce refaz a consulta ao banco de dados e exibe outro fornecedor que atenda a todos os requisitos selecionados no filtro:
	- Fornecedor Dr. Hato;
	- Opções de filtro: marcar com "X" e selecionar "Aplicar";
	- $\blacksquare$  <menor preço>  $(X)$ ;
	- $\blacksquare$  <menor prazo de entrega> ();
	- <melhor avaliação> ( );
	- <Aplicar>.

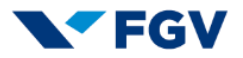

#### **FIGURA 28: Tela (1 de 3) selecionar item de compra**

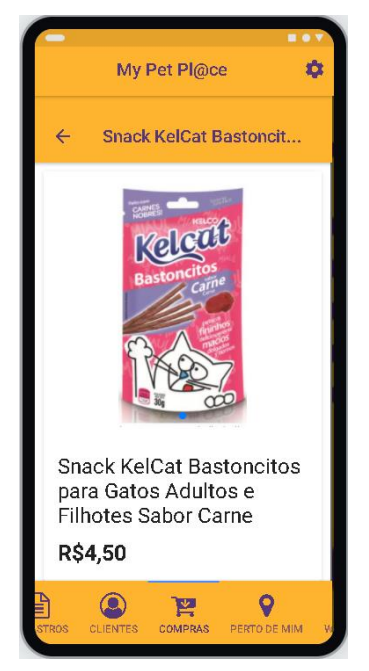

Fonte: Autoria do grupo.

#### **FIGURA 29: Tela (2 de 3) selecionar item de compra - filtro**

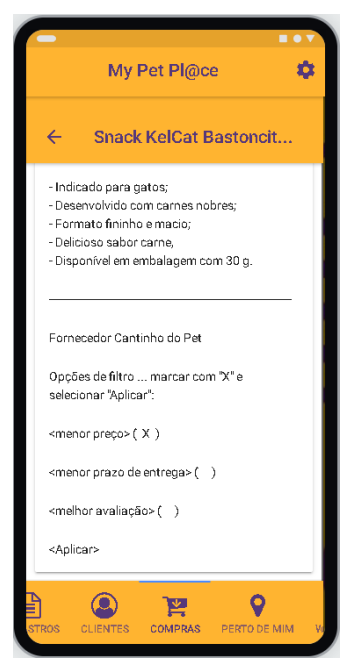

Fonte: Autoria do grupo.

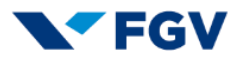

#### **FIGURA 30: Tela (3 de 3) selecionar item de compra**

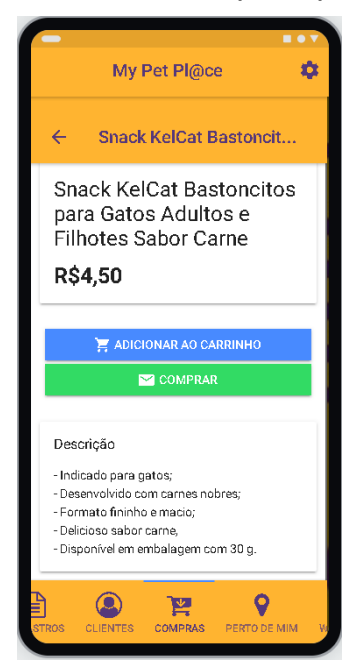

Fonte: Autoria do grupo.

Ao selecionar Adicionar ao Carrinho, a seguinte tela é exibida:

#### **FIGURA 31: Tela (1 de 2) Adicionar ao Carrinho**

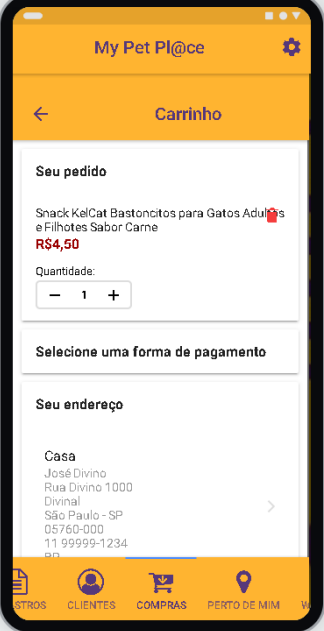

Fonte: Autoria do grupo.

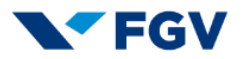

#### **FIGURA 32: Tela (2 de 2) Adicionar ao Carrinho**

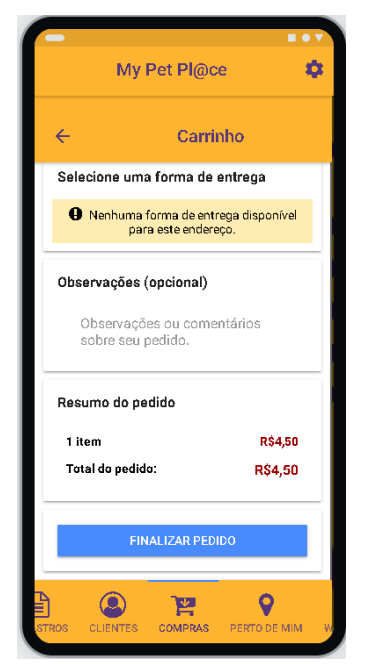

Fonte: Autoria do grupo.

 Ao selecionar Finalizar Pedido, o produto é armazenado no carrinho de compras para posterior finalização pelo cliente.

## My Pet Pl@ce  $\ddot{\alpha}$  $\mathbb{R}^{\mathbb{Z}}$  $\leftarrow$ **COMPRAS** Q Buscar R\$140,00 **R.a. 140,00**<br>Ração Golden Special Sabor<br>Frango e Carne para Cães<br>Adultos RS4.50 Snack KelCat Bastoncitos<br>para Gatos Adultos e<br>Filhotes Sabor Carne  $\ddot{\mathbf{Q}}$  $\circledcirc$  $\mathbf{P}$ **COM**

**FIGURA 33: Carrinho de compras**

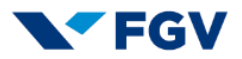

 Ao selecionar diretamente a opção Comprar, a seguinte tela é exibida:

**FIGURA 34: Opção Comprar**

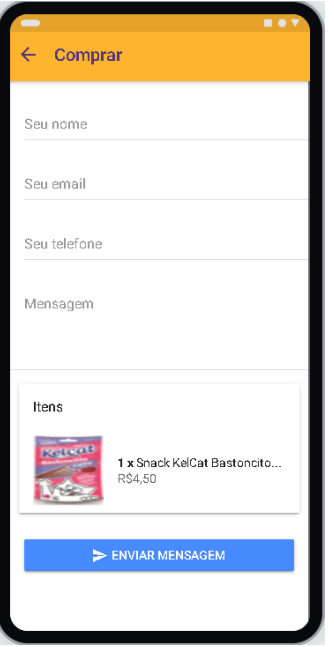

- Pós-preenchimento das informações ou se o cadastro já tiver sido realizado anteriormente (as informações serão atualizadas automaticamente) e o pedido já é realizado mediante as informações de pagamento já cadastradas pelo cliente e a compra em si é concretizada.
- o Área Pet Care:
	- Selecionando Pet Care, uma área exclusiva é aberta contendo produtos de cuidado e derivados para Pets.

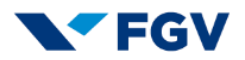

#### **FIGURA 35: Menu Pet Care**

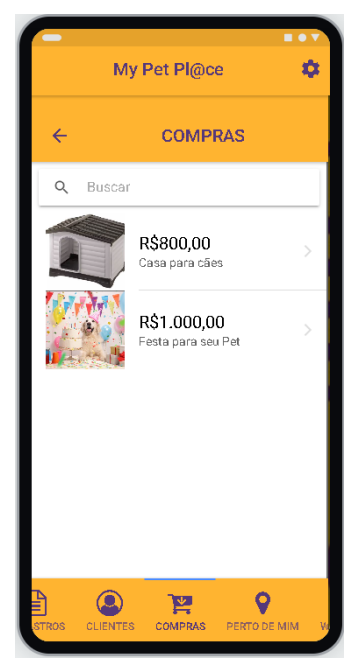

Fonte: Autoria do grupo.

- No campo Busca poderá ser digitada uma palavra chave para que o aplicativo já exiba o resultado da pesquisa conforme já demonstrado na opção Pet Food.
- Todo o processo de compra (envio para o Carrinho ou opção direta de Compra), o processo é idêntico ao já demonstrado na opção Pet Food.
- o Área Pet Vet:
	- Selecionando Pet Vet, uma área exclusiva é aberta contendo produtos relacionados à Veterinária e derivados para Pets.

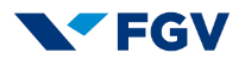

#### **FIGURA 36: Menu Pet Vet**

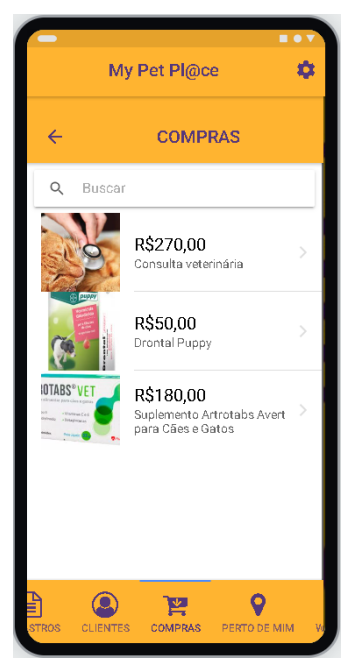

Fonte: Autoria do grupo.

- No campo Busca poderá ser digitada uma palavra chave para que o aplicativo já exiba o resultado da pesquisa conforme já demonstrado na opção Pet Food.
- Todo o processo de compra (envio para o Carrinho ou opção direta de Compra), o processo é idêntico ao já demonstrado na opção Pet Food.
- o Área Pet Serv:
	- Selecionando Pet Serv, uma área exclusiva é aberta contendo serviços relacionados aos pets como: banho, tosa, passeio, adestramento, etc.

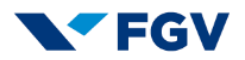

#### **FIGURA 37: Menu Pet Serv**

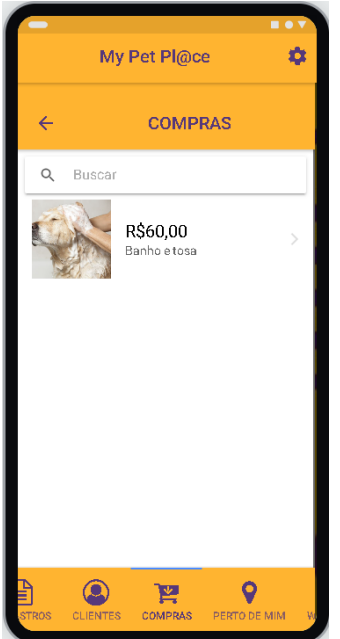

Fonte: Autoria do grupo.

- No campo Busca poderá ser digitada uma palavra chave para que o aplicativo já exiba o resultado da pesquisa conforme já demonstrado na opção Pet Food.
- Todo o processo de compra (envio para o Carrinho ou opção direta de Compra), o processo é idêntico ao já demonstrado na opção Pet Food.

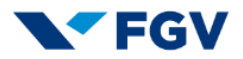

#### **FIGURA 38: Tela (1 de 2) Menu Doações**

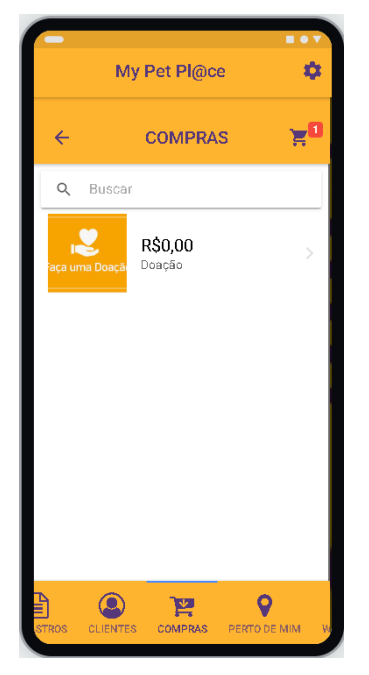

Fonte: Autoria do grupo.

## ¢ My Pet Pl@ce ğ۵  $\epsilon$ Doação **IS** Faça uma Doação Doação R\$0,00  $\frac{1}{n+1}$  ADICIONAR AO CARRINHO  $\blacktriangleright$  COMPRAR Descrição Você poderá realizar sua compra aqui e doar para uma ONG de sua escolha.  $\overline{Q}$  $\odot$ P COMPRAS

## **FIGURA 39: Tela (2 de 2) Menu Doações**

Fonte: Autoria do grupo.

 Todo o processo de compra (envio para o Carrinho ou opção direta de Compra), o processo é idêntico ao já demonstrado na opção Pet Food.

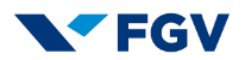

## **Menu Perto de Mim:**

o De acordo com o produto desejado, é exibido um mapa (fonte Google Maps) onde são exibidos estabelecimentos próximos ao endereço do cliente de forma que ele opte pela melhor situação (menor preço e menor distância).

#### **FIGURA 40: Menu Perto de Mim**

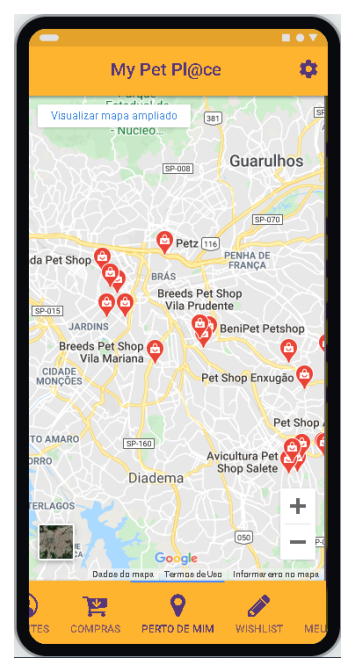

Fonte: Autoria do grupo.

## **Menu Wishlist (lista de desejos):**

o Área exclusiva para clientes marcarem produtos de desejo que poderão ser comprados futuramente.

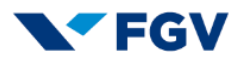

#### **FIGURA 41: Menu Wishlist**

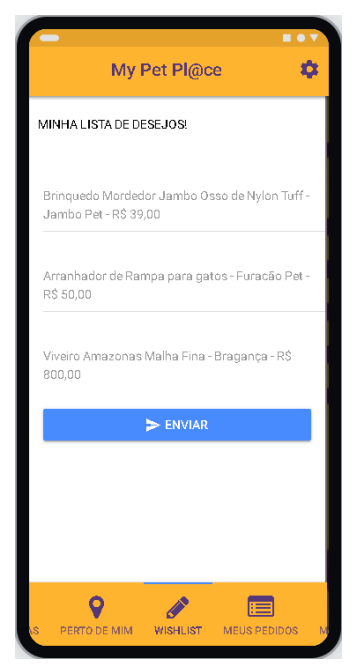

Fonte: Autoria do grupo.

#### **Menu Meus Pedidos:**

o Área exclusiva para clientes consultarem seus pedidos já realizados, entregues, em andamento, cancelados e com opção de avaliação dos pedidos já entregues.

### **FIGURA 42: Menu Meus Pedidos**

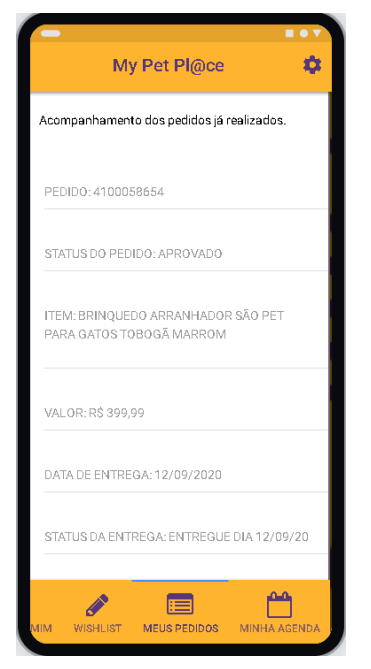

Fonte: Autoria do grupo.

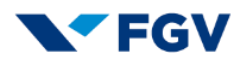

- o No exemplo em questão:
	- PEDIDO: 4100058654 ... pedido criado para a compra;
	- **STATUS DO PEDIDO: APROVADO ... status do pedido;**
	- **ITEM: BRINQUEDO ARRANHADOR SÃO PET PARA GATOS** TOBOGÃ MARROM ... item presente no pedido;
	- VALOR: R\$ 399,99 ... valor do pedido;
	- DATA DE ENTREGA: 12/09/2020 ... data que o item do pedido foi entregue;
	- STATUS DA ENTREGA: ENTREGUE DIA 12/09/20 ... entrega realizada com sucesso;
	- AVALIAÇÃO DO FORNECEDOR (1 A 5): 5 ... avaliação do fornecedor conforme escala a seguir:
		- **1: Péssimo;**
		- **2: Ruim;**
		- 3: Regular;
		- **4: Bom;**
		- 5: Excelente.

#### **FIGURA 43: Avaliação do fornecedor**

| My Pet Pl@ce                                                   |
|----------------------------------------------------------------|
| PEDIDO: 4100058654                                             |
| STATUS DO PEDIDO: APROVADO                                     |
| ITEM: BRINQUEDO ARRANHADOR SÃO PET<br>PARA GATOS TOBOGÃ MARROM |
|                                                                |
|                                                                |
| AVALIAÇÃO DO FORNECEDOR (1 À 5): 5                             |
| 1: Péssimo                                                     |
| 2: Ruim                                                        |
| 3: Regular                                                     |
| 4: Bom                                                         |
| 5: Excelente                                                   |
| Cancelar                                                       |
|                                                                |

Fonte: Autoria do grupo.

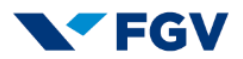

### **Menu Minha Agenda:**

o Área exclusiva onde os serviços comprados no aplicativo My Pet Pl@ce ficam disponíveis para que o cliente possa consultar e receber notificações em seu celular quanto à proximidade da data dos serviços.

#### **FIGURA 44: Minha Agenda**

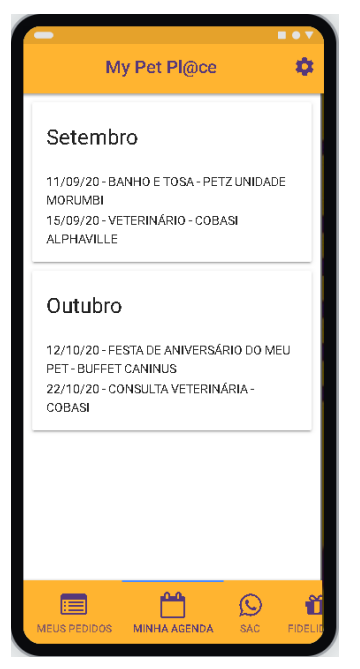

Fonte: Autoria do grupo.

## **Menu SAC:**

o Área exclusiva onde os clientes e parceiros poderão entrar em contato com a My Pet Pl@ce através do aplicativo WhatsApp para esclarecimento de dúvidas ou registro de qualquer ação relevante. Nossa área de suporte irá visualizar a mensagem e iniciar um processo de resposta ao cliente ou parceiro em tempo otimizado.

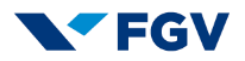

#### **FIGURA 45: Menu SAC**

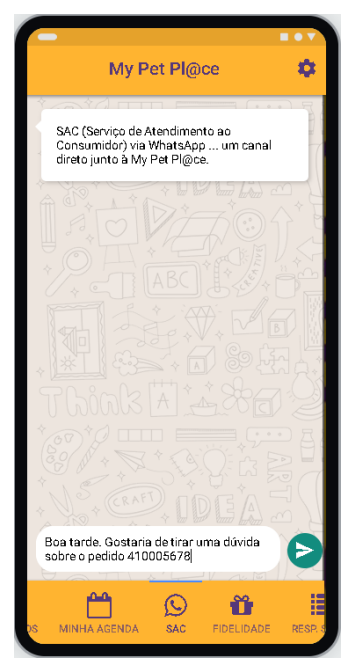

Fonte: Autoria do grupo.

## **Menu Responsabilidade Social:**

- o Área exclusiva onde são dispostos assuntos relacionados à responsabilidade social para acompanhamento, interação, conhecimento e participação de nossos clientes e parceiros. Este menu está dividido nos seguintes tópicos:
	- Feiras de adoção;
	- **Programa de castração;**
	- **Visita a hospitais;**
	- **Legislação sobre Pets.**

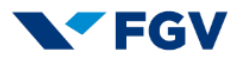

#### **FIGURA 46: Menu Responsabilidade Social**

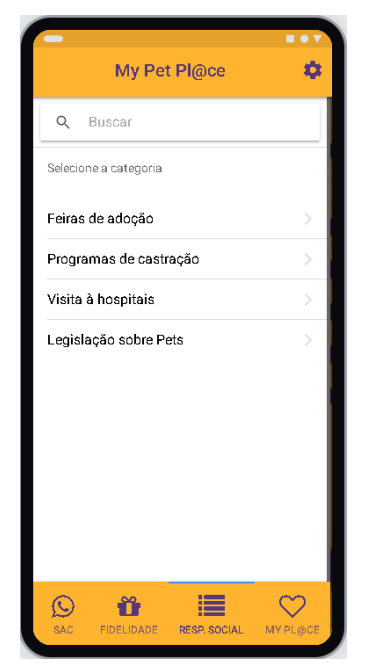

Fonte: Autoria do grupo.

- o Feiras de adoção:
	- Área reservada onde clientes e parceiros poderão participar de feiras de adoção de Pets.

#### **FIGURA 47: Menu Feiras de adoção (tela 1 de 2)**

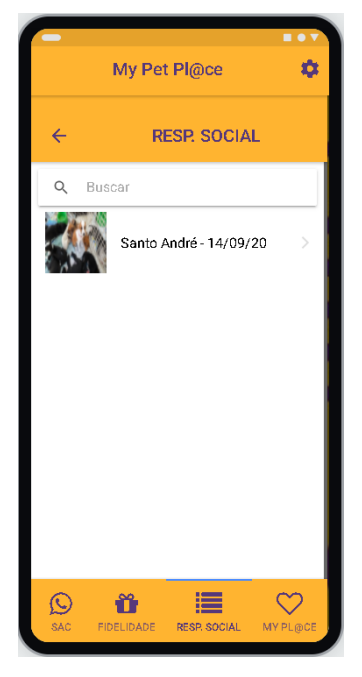

Fonte: Autoria do grupo.

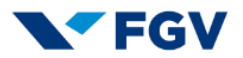

**FIGURA 48: Menu Feiras de adoção (tela 2 de 2)**

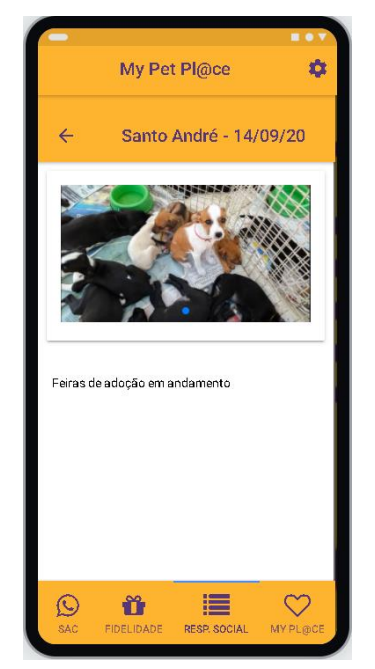

Fonte: Autoria do grupo.

- o Programas de castração:
	- Área reservada onde clientes e parceiros poderão consultar iniciativas de órgãos (exemplo Prefeituras), para castração de Pets.

**FIGURA 49: Menu Programas de castração (tela 1 de 2)**

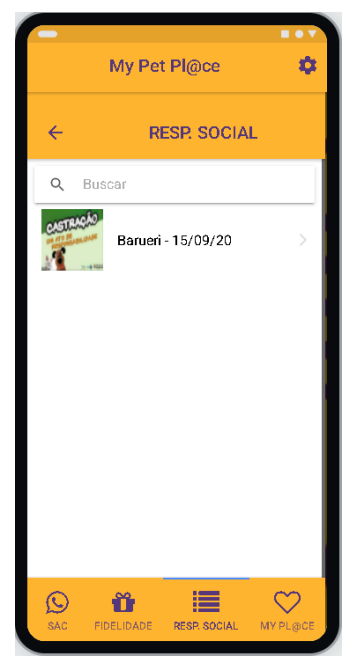

Fonte: Autoria do grupo.

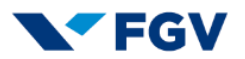

**FIGURA 50: Menu Programas de castração (tela 2 de 2)**

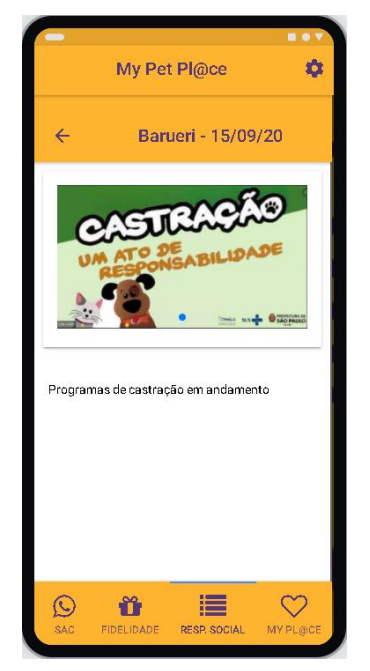

Fonte: Autoria do grupo.

- o Visita a hospitais:
	- Área reservada onde clientes e parceiros poderão visitar hospitais (infantis, adultos, idosos etc.) que aceitam a visita de Pets como um programa de ajuda na recuperação e bem estar dos enfermos.

**FIGURA 51: Visita a hospitais (tela 1 de 2)**

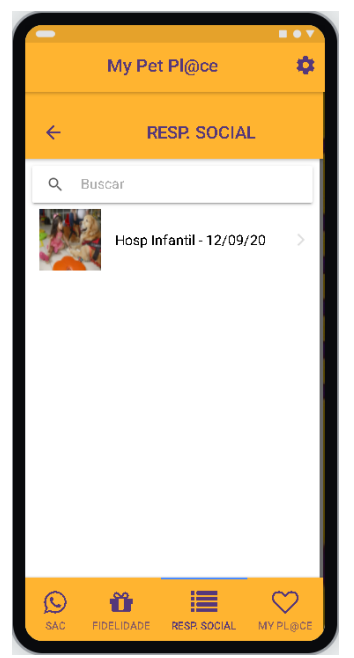

Fonte: Autoria do grupo.

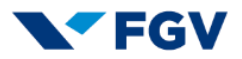

#### **FIGURA 52: Visita a hospitais (tela 2 de 2)**

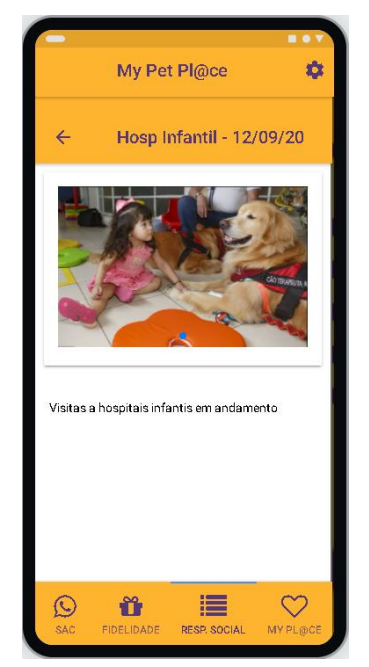

Fonte: Autoria do grupo.

- o Legislação sobre Pets:
	- Área reservada onde clientes e parceiros poderão consultar matérias sobre Pets desde leis vigentes, decretos, notícias atuais veiculadas na mídia etc.

**FIGURA 53: Legislação sobre Pets (tela 1 de 3)**

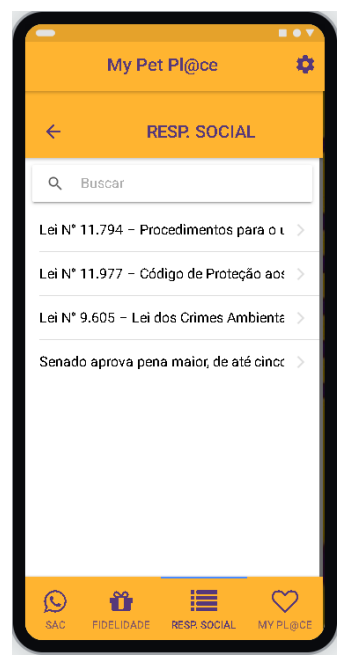

Fonte: Autoria do grupo.

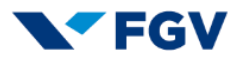

#### **FIGURA 54: Legislação sobre Pets (tela 2 de 3)**

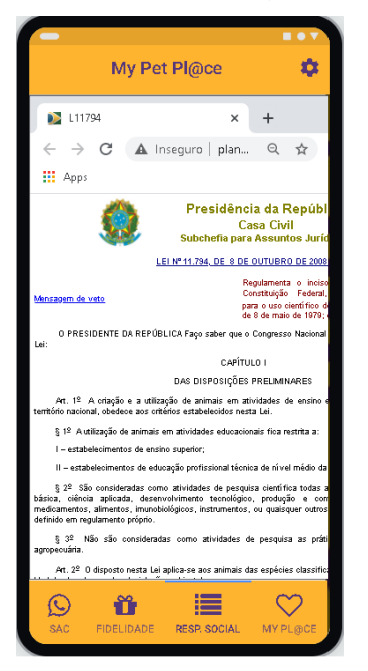

Fonte: Autoria do grupo.

#### **FIGURA 55: Legislação sobre Pets (tela 3 de 3)**

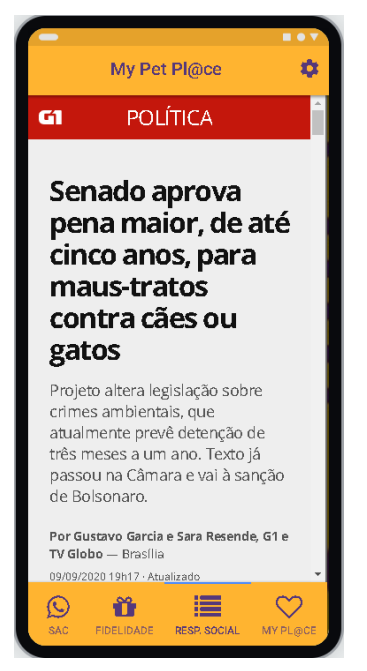

Fonte: Autoria do grupo.

#### **Menu My Pl@ce:**

o Área exclusiva onde clientes e parceiros poderão personalizar sua experiência dentro do aplicativo My Pet Pl@ce. Neste menu poderão

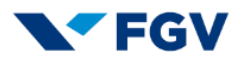

ser postadas fotos dos Pets dos clientes e parceiros, uma área exclusiva de sugestões de produtos e serviços baseados em histórico de compras e uma área onde é disponibilizado um cartão virtual de aniversário de seu Pet para compartilhar com amigos e/ou utilizar este cartão virtual em uma compra de serviços de festinha conforme condições comerciais presentes no menu Compras.

#### **FIGURA 56: Menu My Pl@ce**

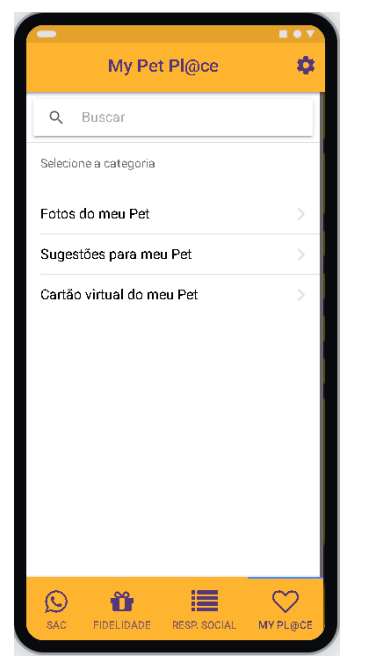

Fonte: Autoria do grupo.

- o Fotos do meu Pet:
	- Área reservada onde clientes e parceiros poderão carregar fotos de seu Pet.

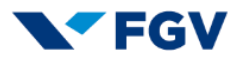

#### **FIGURA 57: Fotos do meu Pet (tela 1 de 2)**

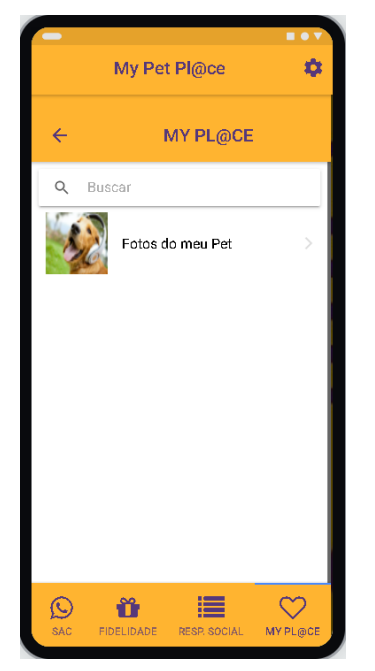

Fonte: Autoria do grupo.

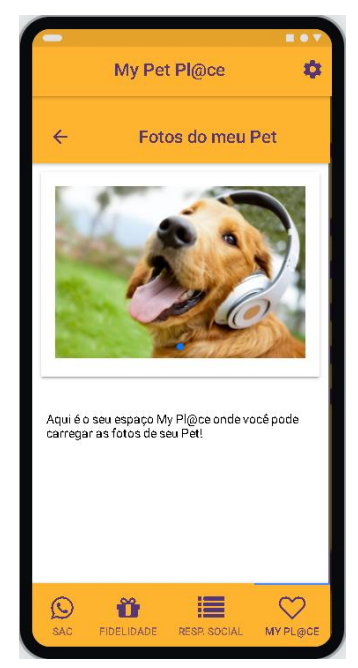

#### **FIGURA 58: Fotos do meu Pet (tela 2 de 2)**

- o Sugestões para meu Pet:
	- Área reservada onde clientes terão acesso a sugestões de compra futura de produtos e serviços baseados em compras passadas. Alguns produtos comprados anteriormente serão sugeridos em

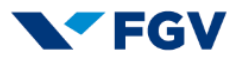

compras futuras aliando novos fornecedores e eventuais descontos aplicados a estes novos produtos.

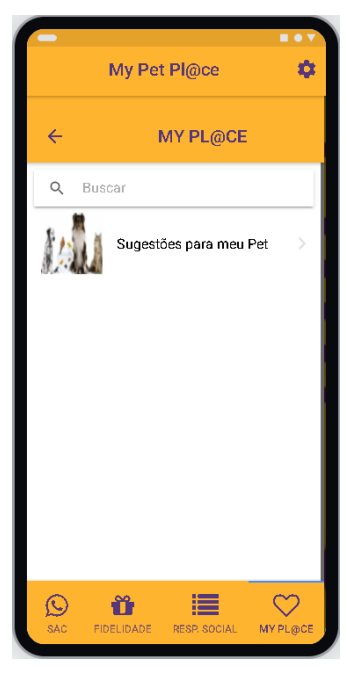

**FIGURA 59: Sugestões para meu Pet (tela 1 de 2)**

Fonte: Autoria do grupo.

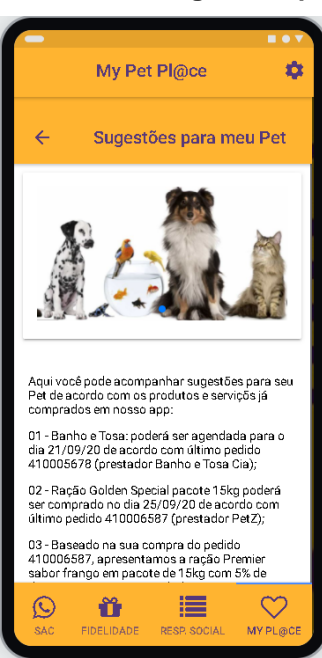

#### **FIGURA 60: Sugestões para meu Pet (tela 2 de 2)**

Fonte: Autoria do grupo.

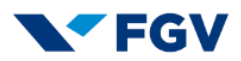

- o Cartão virtual do meu Pet:
	- Área reservada onde clientes receberão um cartão virtual de aniversário de seu Pet onde poderão compartilhar com seus amigos e aproveitar, a seu critério, o cartão virtual para utilização em contratação de festinha Pet conforme regras na opção Compras  $\rightarrow$  Pet Care.

**FIGURA 61: Cartão virtual do meu Pet (tela 1 de 2)**

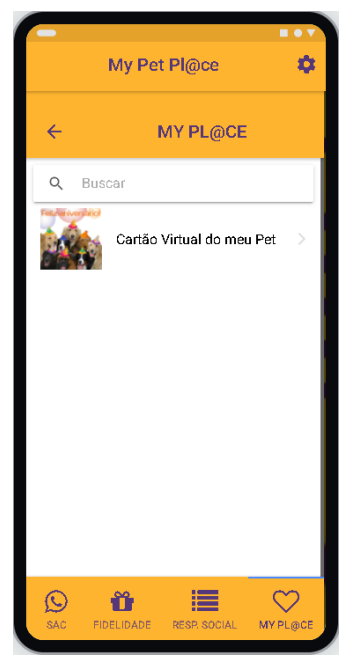

Fonte: Autoria do grupo.

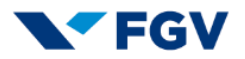

**FIGURA 62: Cartão virtual do meu Pet (tela 2 de 2)**

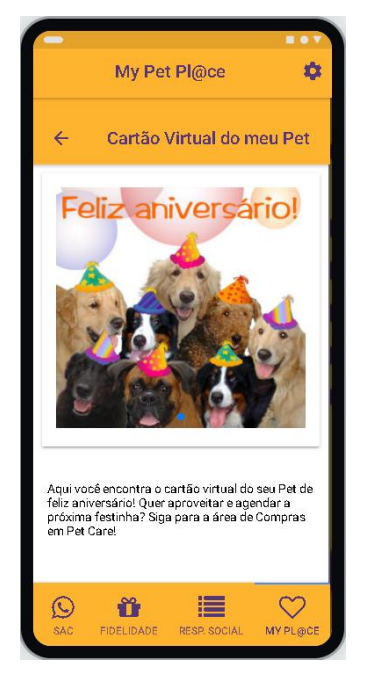

Fonte: Autoria do grupo.

## **2.2.2 Portal web**

O site My Pet Pl@ce foi desenvolvido para permitir que os usuários naveguem de forma amigável nos *templates* intuitivos para os dois tipos de públicos: Comprador e Vendedor.

O desenvolvimento lúdico permitirá aos usuários a fácil compreensão das funcionalidades existentes.

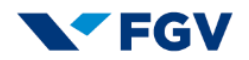

**FIGURA 63: Mapa do Site**

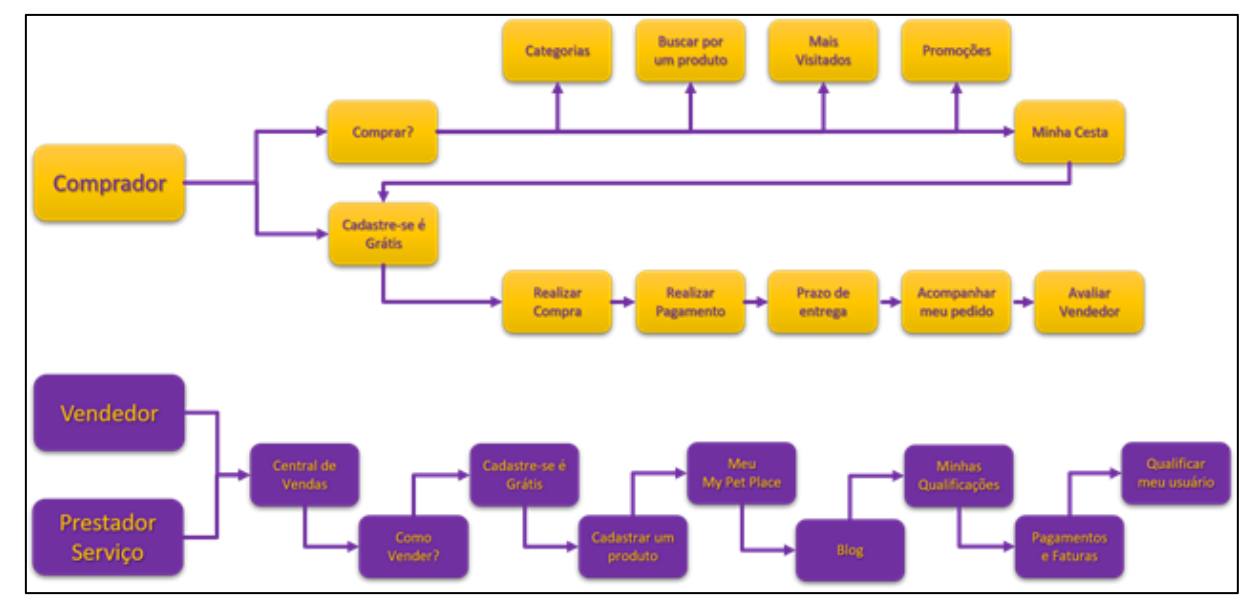

Fonte: Autoria do grupo.

## **2.2.2.1 Página inicial**

Os usuários podem navegar na página inicial com a possibilidade de avaliar o todo conteúdo disponível e se preferir realizar uma busca rápida através do "Buscar Produtos" ou Avaliar as oportunidades regionais em "Pesquisa por Região".

O *template* inicial poderá ser avaliado na integra através da barra de rolagem, a apresentação total ocorrerá em três telas de visualização.

Para permitir uma navegação intuitiva a página foi desenvolvida no formato lúdico e simplificada permitindo ao usuário navegar em uma experiência de diversas possibilidades para seu pet:

- Categorias customizadas para o seu Pet, incluindo animais exóticos:
	- o Pet Food: é o segmento que compreende toda a alimentação destinada aos animais de estimação, produzida de maneira industrial ou não;
	- o Pet Care: segmento de equipamentos, acessórios e produtos de higiene e beleza do animal;
	- o Pet Vet: segmento de medicamentos veterinários;
	- o Pet Serv: segmento de serviços.

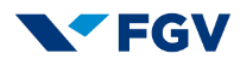

- Doações: opção onde os clientes manifestam seu desejo de contratar produtos ou serviços para ONG´s;
- Cadastre seu pet na My Pet Pl@ce;
- Visualização dos itens com promoções mais agressivas;
- Demonstração das "Indústrias" com link para a linha de produtos apresentadas no site;
- Área disponível para cadastro do PARCEIRO, tornando um vendedor de destaque do My Pet Pl@ce;
- Informação institucional e legais da My Pet Pl@ce;
- Link para baixar o aplicativo;
- Link para redes sociais (Android e IOS);

Para navegação, o usuário poderá realizá-la de maneira livre, iniciando com seu cadastro ou login para melhor experiência.

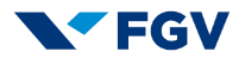

#### **Visitante** 鬪 ⊞ Grande São Paulo Buscar Produto Entre | Cad Cadastre o seu Pet  $\mathbb{R}$ ≫  $\left| -\frac{1}{2} \right|$  $|dD|$  $|$ 000  $\begin{picture}(20,20) \put(0,0){\line(1,0){10}} \put(15,0){\line(1,0){10}} \put(15,0){\line(1,0){10}} \put(15,0){\line(1,0){10}} \put(15,0){\line(1,0){10}} \put(15,0){\line(1,0){10}} \put(15,0){\line(1,0){10}} \put(15,0){\line(1,0){10}} \put(15,0){\line(1,0){10}} \put(15,0){\line(1,0){10}} \put(15,0){\line(1,0){10}} \put(15,0){\line(1$ Mais na My Pet Pl@ce! Visitados Animals<br>Exércices **Roadway** Confira as opções<br>personalizadas! Nome: Totó<br>Nascim.: 01/12/18<br>Cidade: São Paulo bom gosto!<br>Escolha pela  $\overline{\phantom{a}}$ T  $\overline{m}$ Pet Can Pet Ve Pet Food Pet Sen Marca! Promoções  $\frac{1}{\sqrt{2}}$ **Parceiros** 90. **BAYER MPURINA ROYAL CANIN** whiskas  $\zeta_{\text{city}}$ **Pedigree** Your Pet, Our Passion 長 Seu negócio é importante, **Venha Para M<sup>®</sup> Pet Pl@ce Cadastre-se** Conte com nossa ajuda ao longo dessa jornada! Garantia de Qualidade **Economize Tempo** Em mãos experientes Os produtos são<br>separados com muito Avalie seu produto após<br>sua compra, criando um Receba suas compras em casa. carinho para seu Pet score para cada vendedor **Baixe o Aplicativo** Informações de segurança Informações de Interesse **Redes Sociais** Compra Segura Termos e condições App Store Registre sua loja  $000$ Coogle **Summ 23** & Home Seja Parceiro Google Play Como fazer Compras Proteção de Dados LGPD Portal do Parceiro **0008** Por que vender com a MJB Pet Pl@ce LGPD (a

**FIGURA 64: Tela inicial (barra de rolagem)**

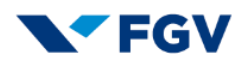

## **2.2.2.2 Página de produtos e serviços**

A possibilidade de acesso ao *template* pode ser realizada por busca de produtos, categoria ou palavra chave no campo de busca, a apresentação será através de foto e descrição segmentada por raça.

O usuário terá a possibilidade de ordenar os produtos por:

- Mais vendidos;
- Melhor avaliados:
- Menor Preço;
- Maior Preco.

O usuário também poderá executar filtros de refinamento:

- Produto;
- Faixa de preços;
- Marcas;
- Porte | Raça;
- Linha;
- Idade.

Com apenas um click no produto, o usuário poderá verificar os detalhes do produto e adicionar quantidades para compra, criando assim a sua cesta.

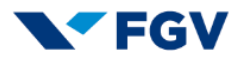

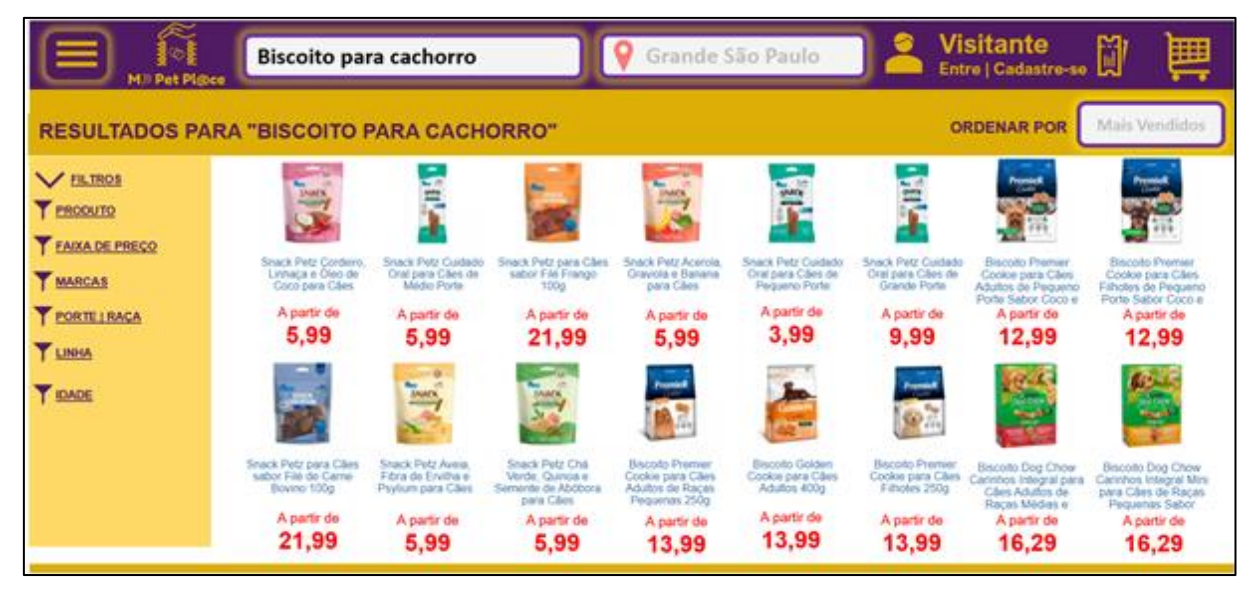

**FIGURA 65: Pesquisa de produtos e serviços**

Fonte: Autoria do grupo.

Após a pesquisa inicial, o usuário pode passar o ponteiro do mouse sobre o produto, que será ampliado para inclusão das quantidades solicitadas para acréscimo em sua cesta. Para tornar o acesso do usuário mais prático e proporcionar uma melhor experiência, a cesta pode ser elaborada sem o cadastro ou acesso com usuário.

#### **FIGURA 66: Seleção de produtos e serviços**

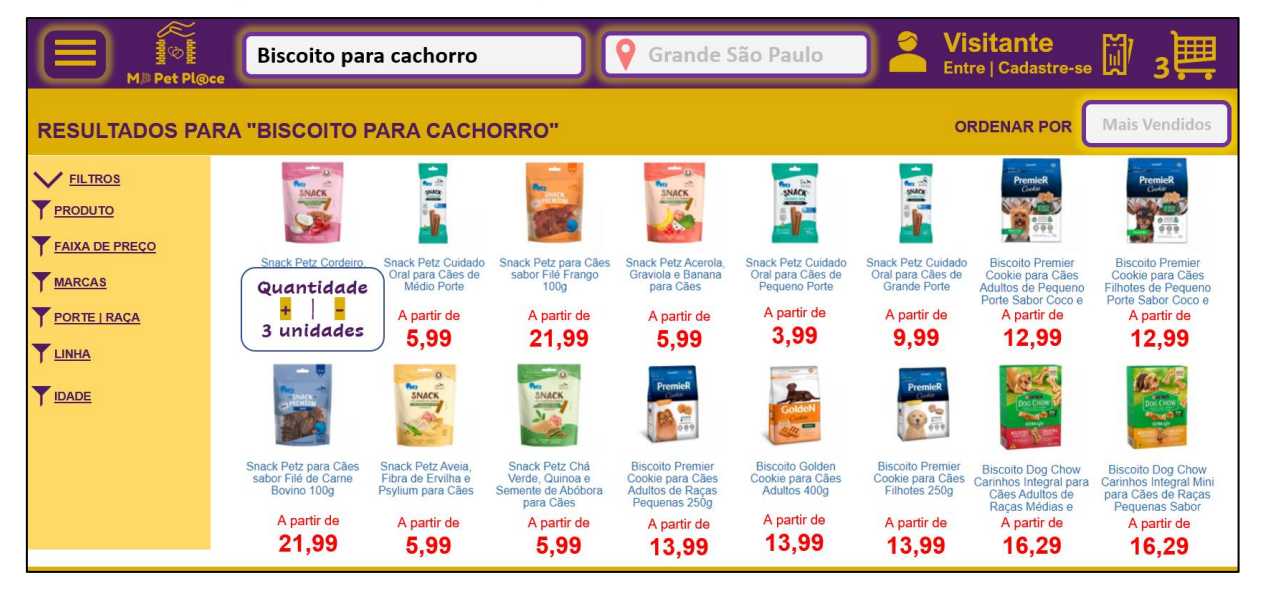

Fonte: Autoria do grupo.

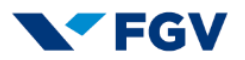

O usuário poderá selecionar os itens e decidir se continuará comprando ou será direcionado ao caixa para finalização das compras. Se optar para finalizar as compras, o usuário será direcionado para realizar seu cadastro ou o login.

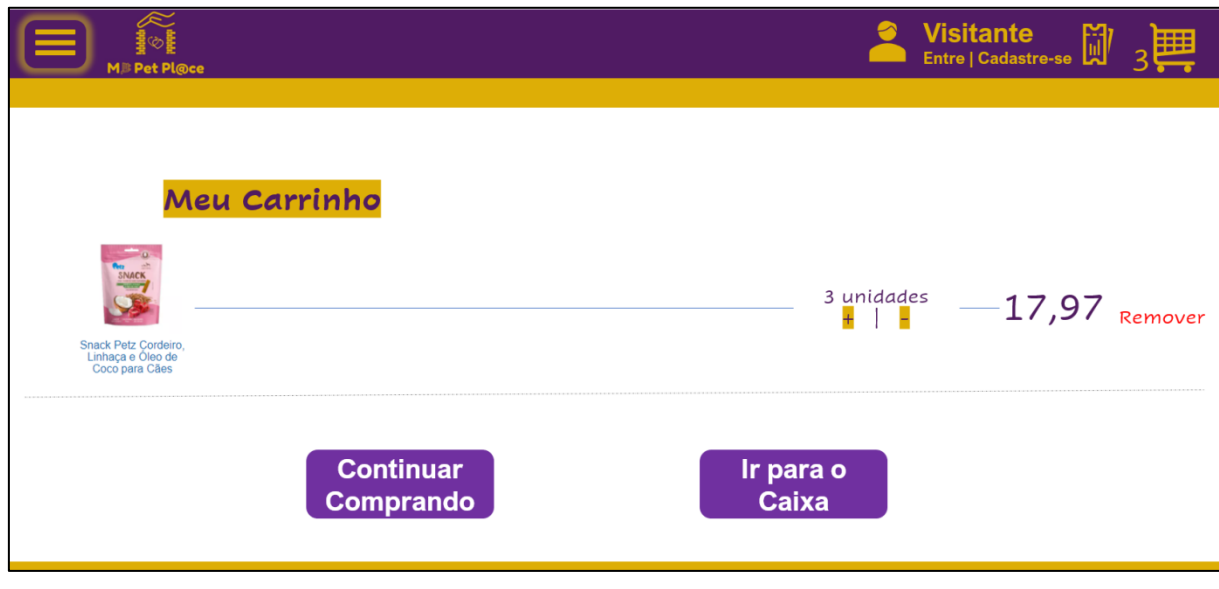

#### **FIGURA 67: Minha cesta**

Fonte: Autoria do grupo.

## **2.2.2.3 Cadastro de cliente**

O cliente tem a possibilidade de criar seu cadastro após a criação de sua cesta (itens selecionados), ou na página inicial. Ambas situações irão direcionar o usuário para pagina de cadastro básico com as seguintes informações;

- Nome Completo;
- E-mail;
- · Número de celular;
- Continuar com Facebook;
- Continuar com Google;
- Selecione "Enviar" e, dentro de alguns instantes, informe abaixo o código de 5 dígitos recebido da autenticação em segunda camada de nosso site. Após validação, prossiga com o cadastro:

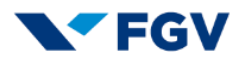

- Digite o código de 5 dígitos recebido (expira em 00:05:00): o código informado deverá ser resgatado, conforme opção de cadastro realizada anteriormente e digitado nesta opção para ser validado (validação em segunda camada de segurança).
- Foto do cliente:
	- o Espaço para o cliente postar uma foto para melhor experiência de navegação no My Pet Pl@ce.
- Idade:
	- o Deverá ser informada a idade do cliente.
- Gênero.

#### **FIGURA 68: Cadastro do cliente**

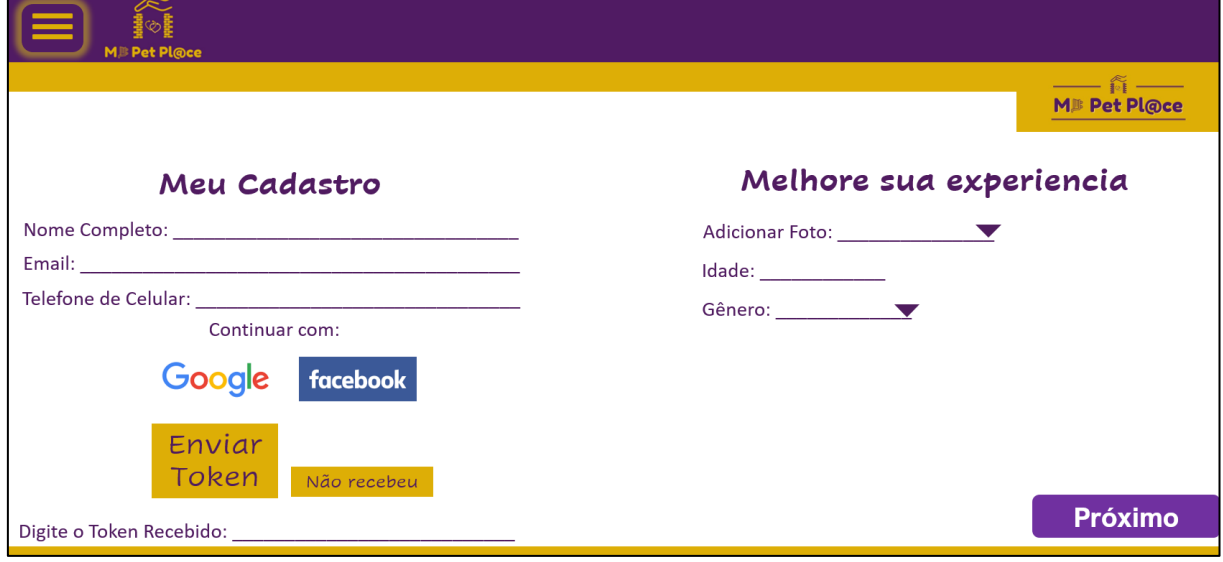

Fonte: Autoria do grupo.

## **2.2.2.4 Cadastro do pet**

O Cadastro do pet é uma funcionalidade que permitirá uma experiência customizada para seu pet, permitindo que nós da My Pet Pl@ce a oportunidade de apresentar os melhores produtos, promoções ou artigo de boas práticas ao seu pet.

Usuário preencherá os seguintes campos:

• Nome(s) do(s) pet(s);

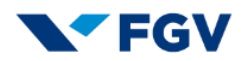

- Sexo do(s) pet(s);
- Data(s) de nascimento ou adoção;
- Foto(s);
- Endereço:
	- o Rua / Avenida;
	- o Número;
	- o Bairro;
	- o CEP;
	- o Cidade;
	- o Estado.

#### **FIGURA 69: Cadastro do pet**

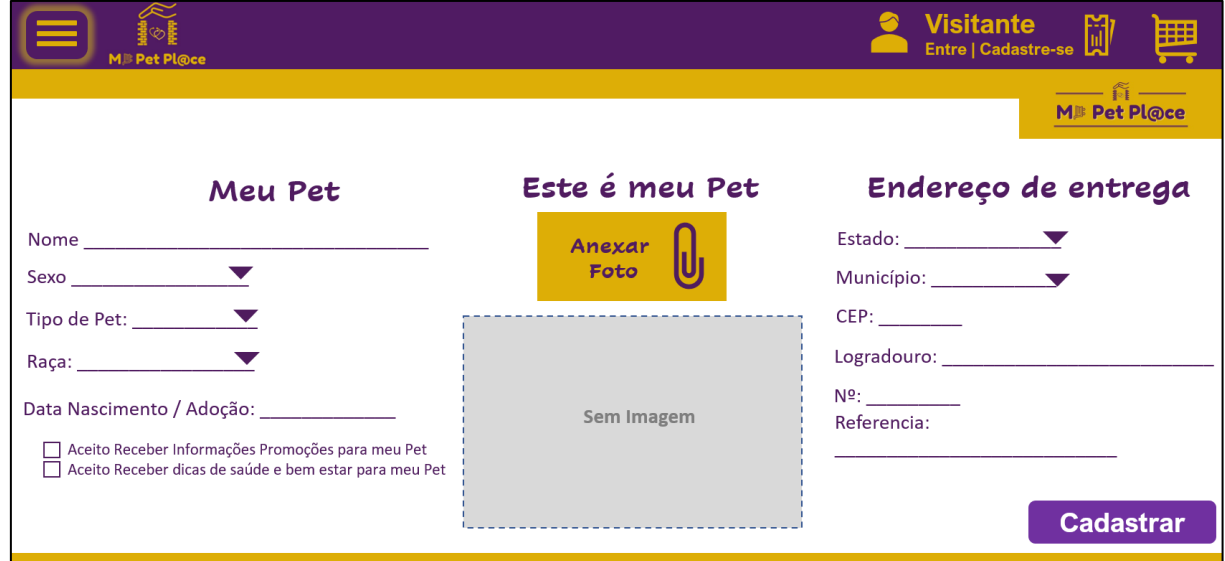

Fonte: Autoria do grupo.

## **2.2.2.5 Cadastro do pagamento**

Informe o método principal de pagamento (pode ser alterado a qualquer momento):

- Deverá ser informado um método de pagamento inicial:
	- o Cartão de crédito;
	- o Cartão de débito;

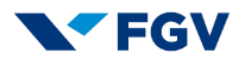

- o Boleto;
- o Transferência bancária.
- Dados do cartão (crédito ou débito):
	- o Número do cartão de crédito;
	- o Nome do titular do cartão;
	- o Validade mês (XX);
	- o Validade ano (XXXX);
	- o Código de segurança:
	- o Bandeira.

#### **FIGURA 70: Tipo de pagamento**

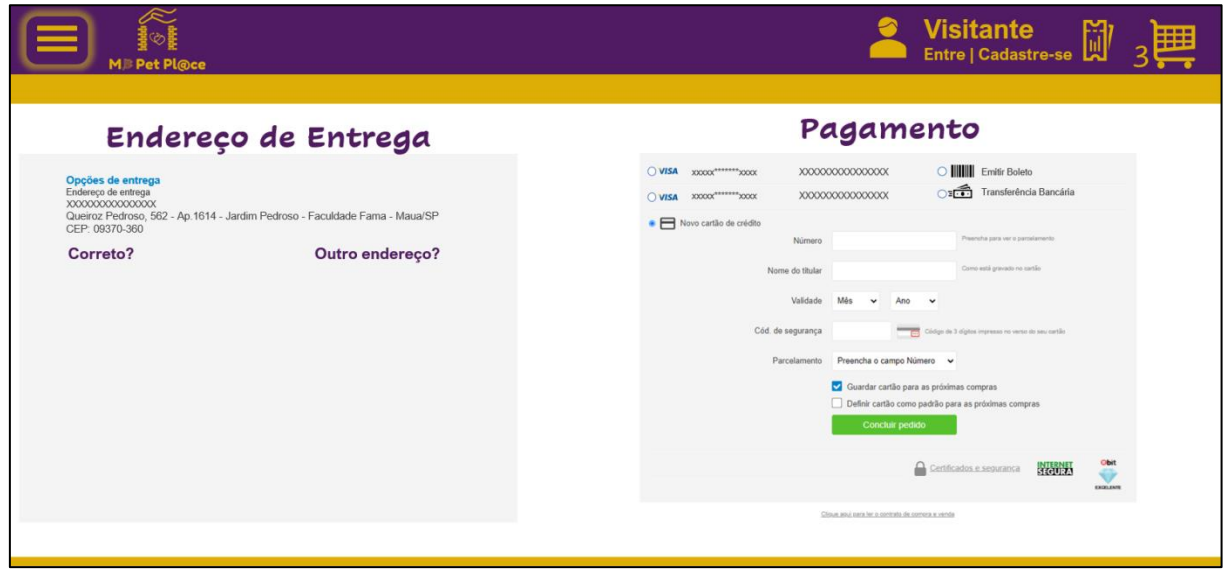

Fonte: Autoria do grupo.

Após a finalização do cadastro do meio de pagamento a tela migrará automaticamente para acompanhamento do seu pedido.

- No exemplo em questão:
	- o PEDIDO: 4100058654 ... pedido criado para a compra;
	- o STATUS DO PEDIDO: APROVADO ... status do pedido;
	- o ITEM: SNACK PETZ ... item presente no pedido;
	- o VALOR: R\$ 17,97 ... valor do pedido;
	- o DATA DE ENTREGA: está prevista no botão detalhes.
- Avaliação do fornecedor (1 a 5) conforme escala a seguir:
	- o 1: Péssimo;

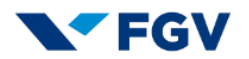

- o 2: Ruim;
- o 3: Regular;
- o 4: Bom;
- o 5: Excelente.

#### **FIGURA 71: Acompanhamento do pedido**

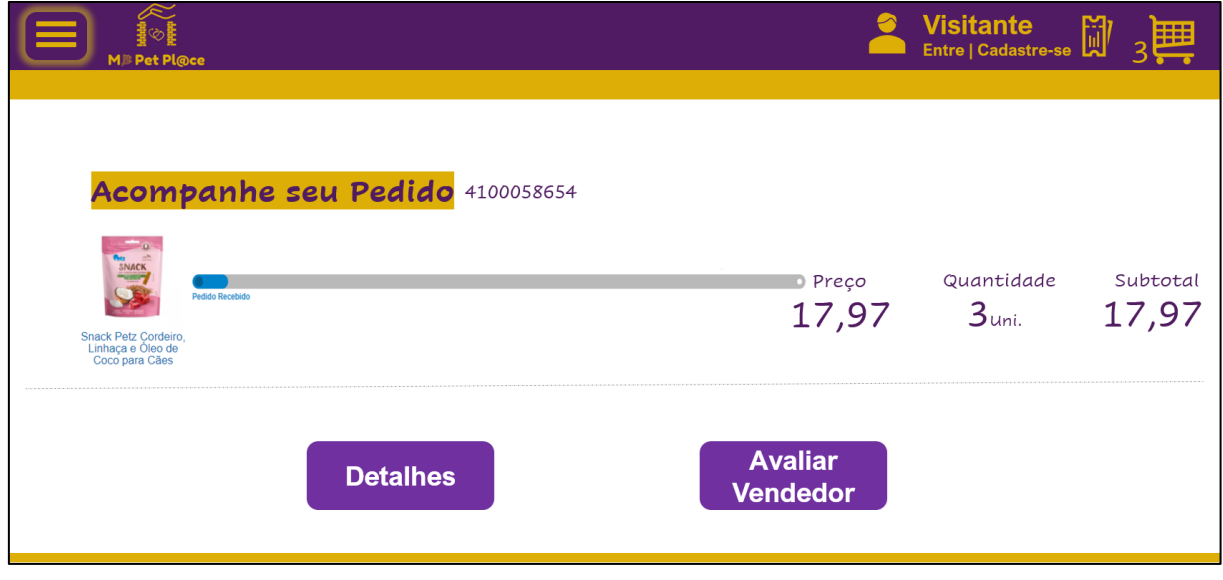

Fonte: Autoria do grupo.

## **2.2.2.6 Menu Minha Agenda**

Área exclusiva onde os serviços comprados no My Pet Pl@ce ficam disponíveis para que o cliente possa consultar e receber notificações em seu celular quanto à proximidade da data dos serviços.

Em um serviço direcionado o usuário poderá interagir com:

- Identidade do seu pet;
- Últimas atividades:
	- o Ultimas compras ou contratação de serviços;
- Agenda com apontamentos nos próximos compromissos do ser pet;
- Lembrete de data de aniversário ou datas sazonais;
- Categorias com produtos e serviços para seu pet:
	- o Saúde;

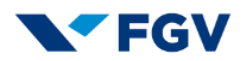

- o Cuidados;
- o Tabelas (raça, idade e peso)
- o Alimentação (sugestão).
- Informações úteis:
	- o Legislação pet (leis de proteção de animais de estimação);
	- o Eventos pet (calendário regional);
	- o Visita aos hospitais (programas de visita aos hospitais);
	- o Doe para uma ONG (lista de ONG's cadastradas).

#### **FIGURA 72: Minha agenda**

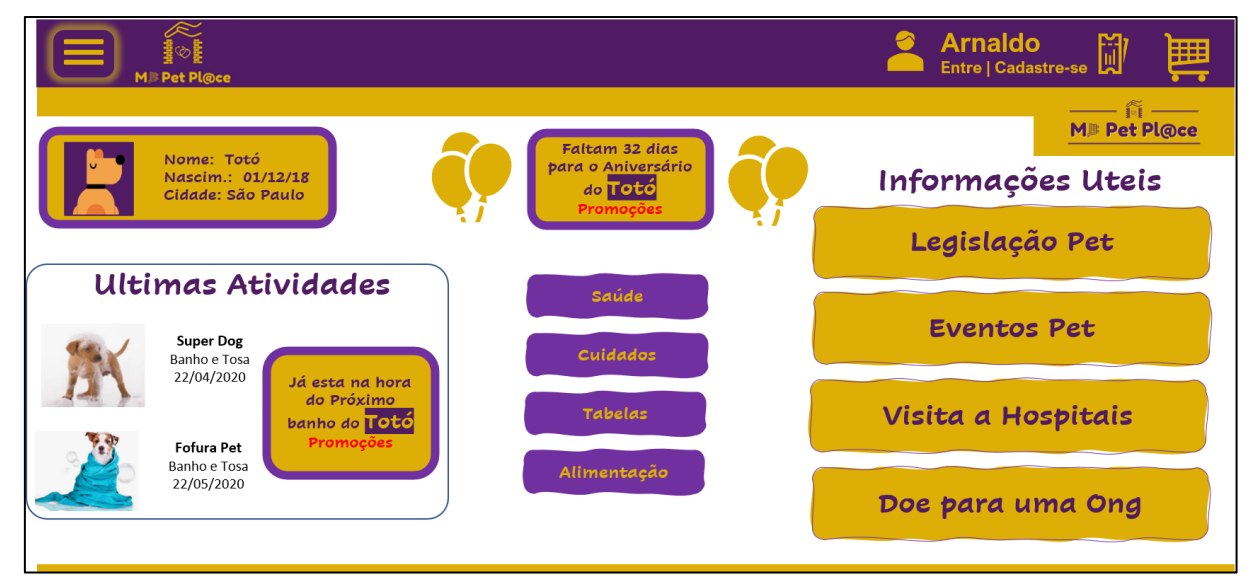

Fonte: Autoria do grupo.

## **2.2.2.7 Cadastro de parceiros (vendedor)**

O Vendedor poderá se cadastrar através do link na página inicial e será direcionado para a página que terá seu cadastro iniciado.

O cadastro será realizado em cenários distintos para informação complementar:

- Cadastro empresa
- Cadastro sócios
- Cadastro bancários

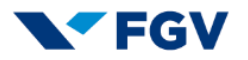

Após o lançamento das informações, o cadastro será analisado pela equipe My Pet Pl@ce e o retorno será realizado no e-mail do vendedor.

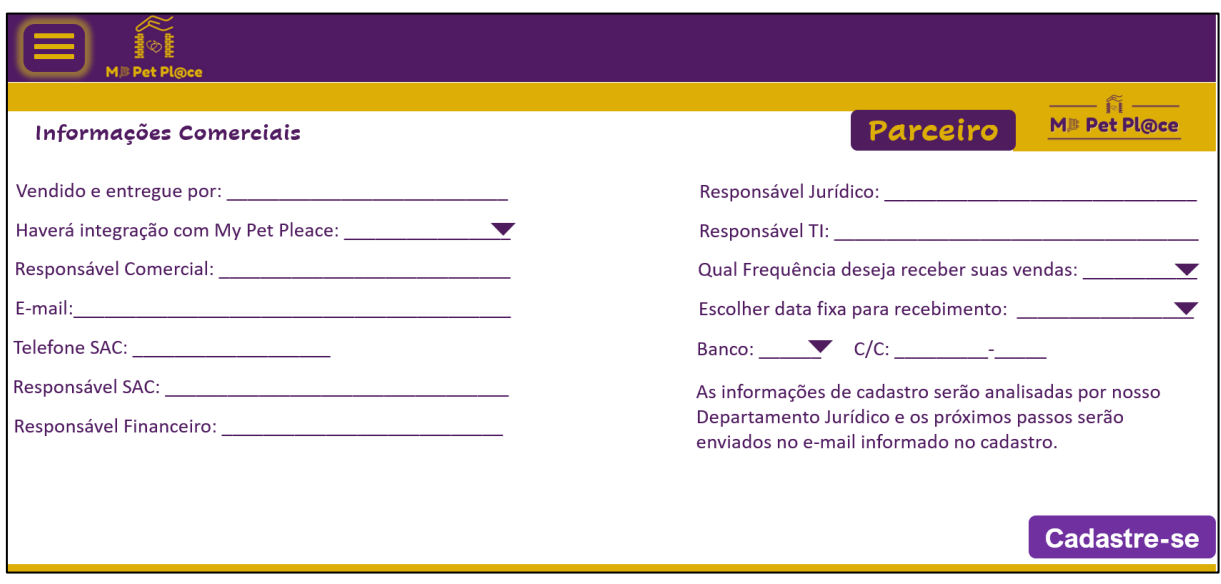

#### **FIGURA 73: Cadastro do parceiro**

Fonte: Autoria do grupo.

## **2.2.2.8 Cadastro de produtos**

Após a validação do cadastro, será possível o lançamento dos produtos / serviços que serão adicionados e vinculados ao seu cadastro.

A inclusão ou alteração de itens ou de preços serão realizados com base em um cadastro próprio da My Pet Pl@ce, adquirido por meio da GS1 Cadastros Integrados, padronizando medidas, imagens e validades. Com sistema de busca através do EAN13 – código de barras nacional, com exceção dos serviços que serão alimentados pela tabela da My Pet Pl@ce.

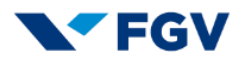

#### **FIGURA 74: Cadastro de produtos**

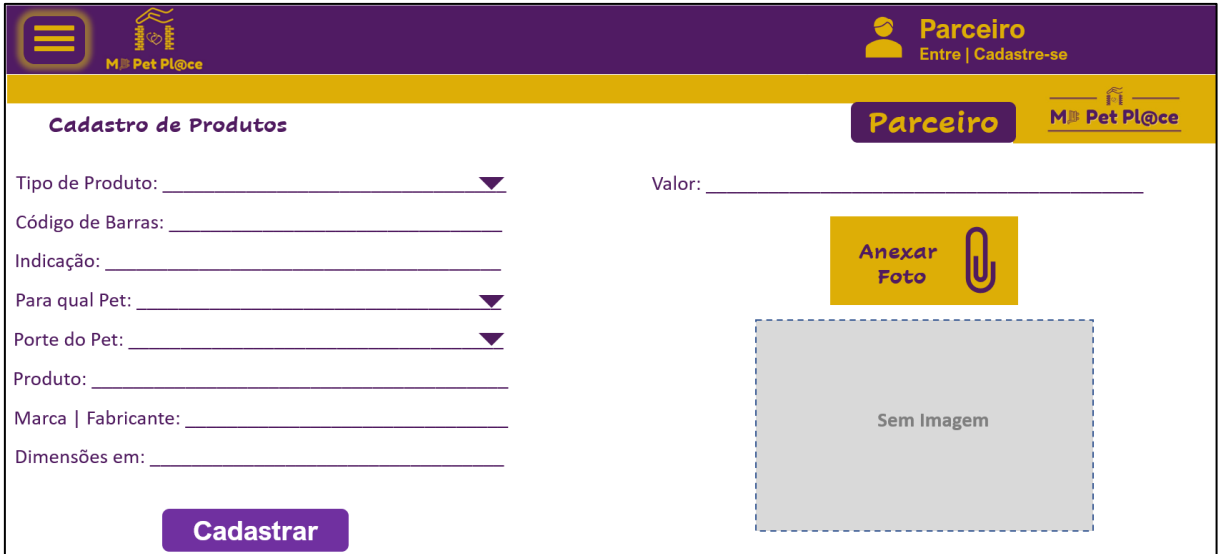

Fonte: Autoria do grupo.

## **2.2.2.9 My Pet Pl@ce parceiro**

O vendedor poderá acompanhar sua performance através de métricas de desempenho do site. As informações apresentadas são concentradas e permitirão a navegação com apenas um click nos ícones gráfico:

- Minhas Vendas:
	- o Métricas de vendas com possibilidade de apresentação por período e SKU´s (*Stock Keeping Units* ou Unidade de Manutenção de Estoque).
- Minhas avaliações:
	- o Métricas desenvolvidas pelas avaliações dos compradores sobre desempenho, com possibilidade de filtro de tempo.
- Perfil dos Pets:
	- o Através do cadastro dos pets será possível analisar seu nicho e identificar oportunidades.
- Compras não finalizadas:
	- o Avaliação dos clientes que acessaram seus produtos, alocaram em suas cestas e não finalizaram as compras.
- Minha equipe:

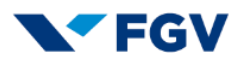

- o Cadastro da equipe responsável pelo atendimento ou acompanhamento das vendas.
- Meus feedbacks:
	- o Se houver recomendações deste serviço ou produto através do blog, suas métricas serão quantificadas pera avaliação.
- Tempo médio de atendimento (blog ou e-mail):
	- o A agilidade é o segredo do negócio, a métrica foi desenvolvida para maior produtividade e satisfação do cliente.
- Avaliação Total:
	- o Criada exclusivamente através das avaliações dos clientes. Determina o *score* deste vendedor e seu destaque perante os clientes.

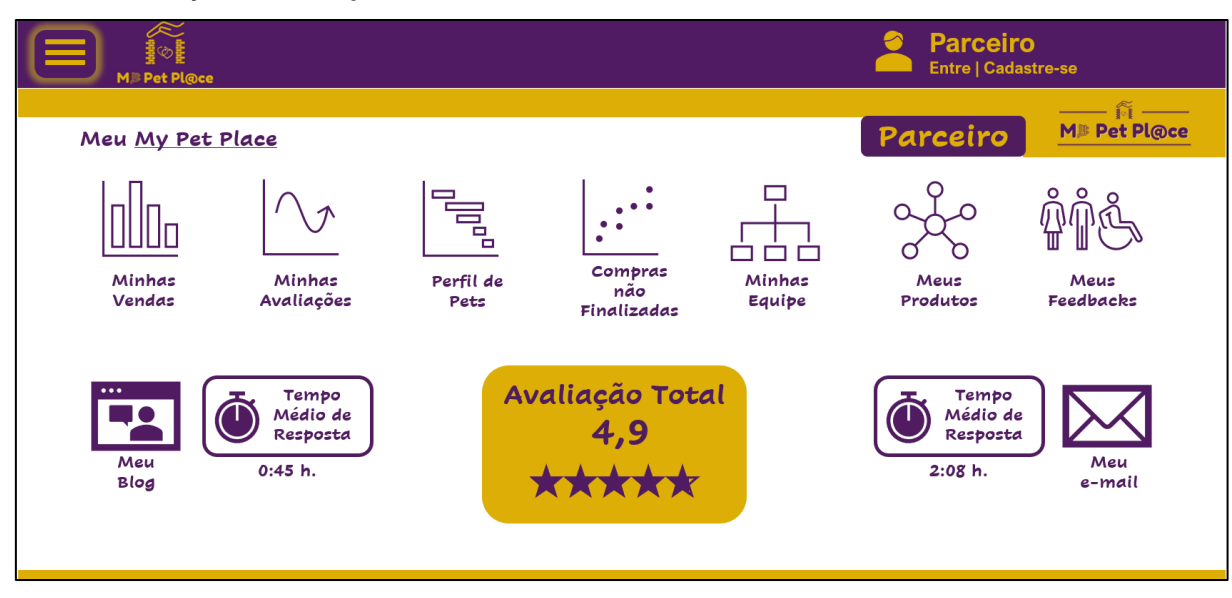

#### **FIGURA 75: My Pet Pl@ce parceiro**